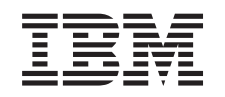

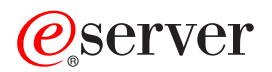

iSeries Integrierter xSeries-Server Speicher

*Version 5*

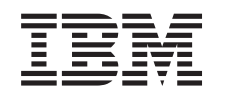

# ERserver

iSeries Integrierter xSeries-Server Speicher

*Version 5*

#### **Hinweis**

Vor Verwendung dieser Informationen und des darin beschriebenen Produkts sollten die allgemei-nen Informationen unter ["Bemerkungen"](#page-52-0) auf Seite [47](#page-52-0) gelesen werden.

- v Die IBM Homepage finden Sie im Internet unter: **ibm.com**
- v IBM und das IBM Logo sind eingetragene Marken der International Business Machines Corporation.
- v Das e-business-Symbol ist eine Marke der International Business Machines Corporation.
- Infoprint ist eine eingetragene Marke der IBM.
- v ActionMedia, LANDesk, MMX, Pentium und ProShare sind Marken der Intel Corporation in den USA und/oder anderen Ländern.
- v C-bus ist eine Marke der Corollary, Inc. in den USA und/oder anderen Ländern.
- v Java und alle auf Java basierenden Marken und Logos sind Marken der Sun Microsystems, Inc. in den USA und/oder anderen Ländern.
- Microsoft Windows, Windows NT und das Windows-Logo sind Marken der Microsoft Corporation in den USA und/oder anderen Ländern.
- v PC Direct ist eine Marke der Ziff Communications Company in den USA und/oder anderen Ländern.
- v SET und das SET-Logo sind Marken der SET Secure Electronic Transaction LLC.
- UNIX ist eine eingetragene Marke der Open Group in den USA und/oder anderen Ländern.
- v Marken anderer Unternehmen/Hersteller werden anerkannt.

#### **Vierte Ausgabe (August 2005)**

Diese Ausgabe bezieht sich auf Version 5, Release 3, Modifikation 2 des Betriebssystems IBM OS/400 (Produktnummer 5722-SS1) und alle nachfolgenden Releases und Modifikationen, es sei denn, es erfolgen anders lautende Angaben in neuen Ausgaben. Diese Version kann nicht auf allen RISC-Modellen (Reduced Instruction Set Computer) ausgeführt werden. Auf CISC-Modellen ist sie nicht ausführbar.

Diese Veröffentlichung ist eine Übersetzung des Handbuchs *IBM* Eserver *iSeries Integrated xSeries Server Storage, Version 5,* herausgegeben von International Business Machines Corporation, USA

© Copyright International Business Machines Corporation 2000, 2005 © Copyright IBM Deutschland GmbH 2000, 2005

Informationen, die nur für bestimmte Länder Gültigkeit haben und für Deutschland, Österreich und die Schweiz nicht zutreffen, wurden in dieser Veröffentlichung im Originaltext übernommen.

Möglicherweise sind nicht alle in dieser Übersetzung aufgeführten Produkte in Deutschland angekündigt und verfügbar; vor Entscheidungen empfiehlt sich der Kontakt mit der zuständigen IBM Geschäftsstelle.

Änderung des Textes bleibt vorbehalten.

Herausgegeben von: SW TSC Germany Kst. 2877 August 2005

# **Inhaltsverzeichnis**

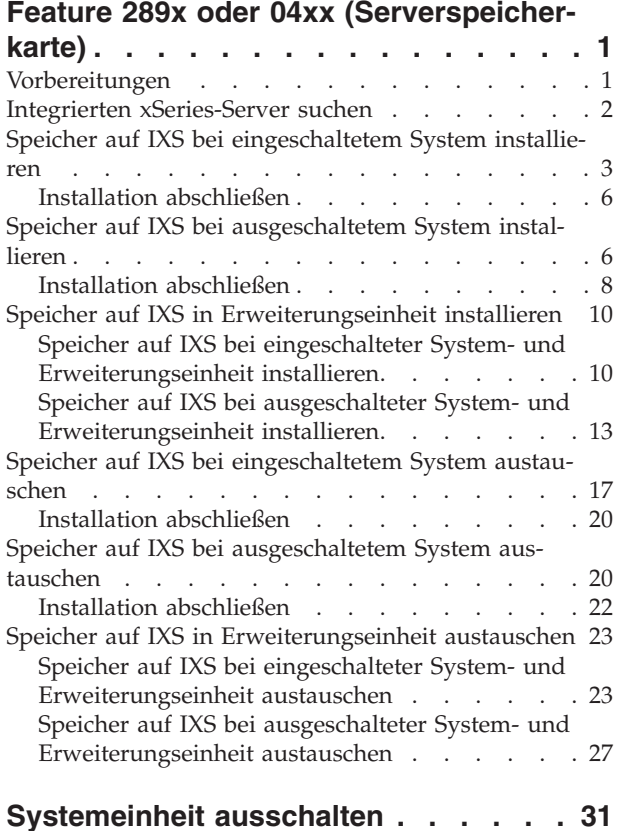

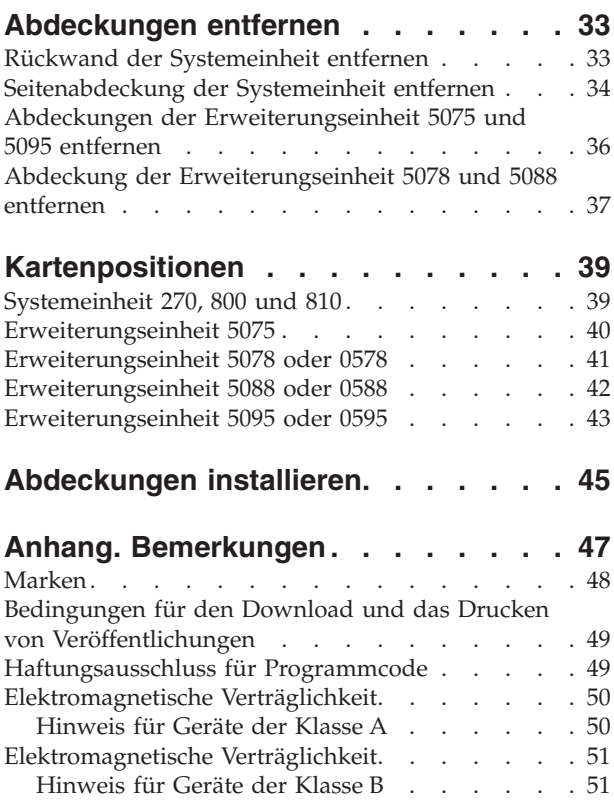

# <span id="page-6-0"></span>**Feature 289x oder 04xx (Serverspeicherkarte)**

Dieses Thema enthält Informationen über das Hinzufügen oder Austauschen der folgenden Speicherkarten:

- v Feature 2895, 2896 oder 2897 (Serverspeicherkarte für den 2890, 2891 oder 2899 IXS).
- v Feature 0446 und 0447 (Serverspeicherkarte für den 2892 oder 4810 IXS).

In diesen Anweisungen bezieht sich 289x auf den Feature-Code 2890, 2891, 2892, 2899 oder 4810.

Der Austausch und die Installation dieser Features liegt in der Zuständigkeit des Kunden. Diese Aufgaben sollten jedoch von einem erfahrenen Benutzer ausgeführt werden, der mit der branchenspezifischen Terminologie vertraut ist und Erfahrung mit dem System hat. Wenn Sie diese Anweisungen verwenden, führen Sie eine oder mehrere der folgenden Aufgaben aus:

- Ausschalten der Systemeinheit.
- v Entfernen der Abdeckungen der Systemeinheit.
- Installation der neuen Hardware.
- Installation von Abdeckungen.
- v Ausführung eines einleitenden Programmladens (IPL) des Betriebssystems.
- Überprüfung der neuen Hardwarekonfiguration.

Möglicherweise muss zusätzliche Zeit für das Abschließen der Jobs und die Sicherung des Systems eingeplant werden.

Sie können diese Aufgaben selbst ausführen oder Kontakt mit IBM oder einem autorisierten Service-Provider aufnehmen, wenn Sie die Aufgaben gegen Gebühr von IBM oder einem autorisierten Service-Provider ausführen lassen wollen. Treten während der Ausführung einer Aufgabe Probleme auf, wenden Sie sich an Ihren Vertragshändler oder Service-Provider.

In den Abbildungen in diesen Anweisungen entspricht die von Ihnen benutzte Systemeinheit möglicherweise nicht exakt der dargestellten Systemeinheit. Die Schritte zur Ausführung der Aufgabe sind jedoch identisch.

#### **Vorbereitungen**

Gehen Sie wie folgt vor, bevor Sie mit einem Austausch oder einer Installation beginnen:

- \_\_ 1. **Stellen Sie bei einer Installation und (wenn möglich) bei einem Austausch sicher, dass eine aktuelle Sicherung des Systems (Betriebssystem, Lizenzprogramme und Daten) vorhanden ist.** Wenn Sie das Betriebssystem und die Lizenzprogramme seit dem letzten Anlegen von PTFs gesichert haben, ist diese Sicherung akzeptabel.
- \_\_ 2. Nehmen Sie sich ein paar Minuten Zeit und machen Sie sich mit diesen Anweisungen vertraut.
- \_\_ 3. Stellen Sie sicher, dass ein mittlerer Schlitzschraubendreher verfügbar ist.
- \_\_ 4. Wurden falsche Teile geliefert, fehlen Teile oder sind Teile sichtbar beschädigt, wenden Sie sich an Ihren autorisierten Service-Provider oder Vertragshändler.
- \_\_ 5. Wenn Sie neue Hardware in logischen Partitionen installieren, müssen Sie mit den Voraussetzungen vertraut sein und diese planen. Weitere Informationen enthält ″Logical partitions″ (Logische Partitionen) im *Information Center*. Kehren Sie dann zu diesen Anweisungen zurück.
- \_\_ 6. Treten während der Prozedur Schwierigkeiten auf, wenden Sie sich an Ihren autorisierten Service-Provider oder Vertragshändler.
- <span id="page-7-0"></span>\_\_ 7. Ermitteln Sie, ob PTF-Vorbedingungen erfüllt sein müssen, bevor Sie das neue Feature installieren. Rufen Sie die folgende Web-Site auf:
	- [http://www-912.ibm.com/s\\_dir/slkbase.NSF/slkbase](http://www-912.ibm.com/s_dir/slkbase.nsf/slkbase)
	- a. Wählen Sie **All Documents** aus.
	- b. Wählen Sie **General Information** aus.
	- c. Wählen Sie **Offerings** aus.
	- d. Wählen Sie **Feature Prerequisites** aus.
	- e. Wählen Sie **Customer Installation Features Prerequisites** aus.
	- f. Suchen Sie nach der Feature-Nummer sowie dem OS/400-Release und überprüfen Sie die Vorbedingungen.

Gehen Sie wie folgt vor, um eine Speicherkarte im integrierten xSeries-Server zu installieren oder auszutauschen:

- Führen Sie die erforderlichen Vorbereitungen aus (siehe ["Vorbereitungen"](#page-6-0) auf Seite 1).
- Führen Sie die Anweisungen in "Integrierten xSeries-Server suchen" aus.

#### **Integrierten xSeries-Server suchen**

- \_\_ 1. Wird eine Speicherkarte auf dem integrierten xSeries-Server (IXS) in einer Systemeinheit 270, 800 oder 810 installiert oder ausgetauscht?
	- \_\_ **Ja**: Machen Sie mit dem nächsten Schritt weiter.
	- \_\_ **Nein**: Wählen Sie die Anweisungen für die auszuführende Aufgabe aus:
		- "Speicher auf IXS in [Erweiterungseinheit](#page-15-0) installieren" auf Seite 10
		- "Speicher auf IXS in [Erweiterungseinheit](#page-28-0) austauschen" auf Seite 23
- \_\_ 2. Entfernen Sie die Rückwand der iSeries-Systemeinheit. Informationen über das Entfernen der Rückwand enthält "Rückwand der [Systemeinheit](#page-38-0) entfernen" auf Seite 33.
- \_\_ 3. Entfernen Sie die (von der Rückseite aus gesehen) rechte Seitenabdeckung. Informationen über das Entfernen der Seitenabdeckung enthält ["Seitenabdeckung](#page-39-0) der Systemeinheit entfernen" auf Seite [34.](#page-39-0)
- \_\_ 4. Sehen Sie sich die IXS-Karte an. Die IXS-Karte befindet sich in Steckplatz C04. Informationen über die Positionen von Kartensteckplätzen enthält ["Kartenpositionen"](#page-44-0) auf Seite 39. Ist die IXS-Karte durch eine Verriegelung oder eine Schraube befestigt?
	- \_\_ **Verriegelung**: Machen Sie mit dem nächsten Schritt weiter.
	- \_\_ **Schraube**: Wählen Sie die Anweisungen für die auszuführende Aufgabe aus:
		- "Speicher auf IXS bei [ausgeschaltetem](#page-11-0) System installieren" auf Seite 6
		- "Speicher auf IXS bei [ausgeschaltetem](#page-25-0) System austauschen" auf Seite 20
- \_\_ 5. Wird eine Speicherkarte auf dem IXS bei eingeschaltetem System installiert oder ausgetauscht?
	- v **Ja**: Wählen Sie die Anweisungen für die auszuführende Aufgabe aus:
		- "Speicher auf IXS bei [eingeschaltetem](#page-8-0) System installieren" auf Seite 3
		- "Speicher auf IXS bei [eingeschaltetem](#page-22-0) System austauschen" auf Seite 17
	- v **Nein**: Wählen Sie die Anweisungen für die auszuführende Aufgabe aus:
		- "Speicher auf IXS bei [ausgeschaltetem](#page-11-0) System installieren" auf Seite 6
		- "Speicher auf IXS bei [ausgeschaltetem](#page-25-0) System austauschen" auf Seite 20

## <span id="page-8-0"></span>**Speicher auf IXS bei eingeschaltetem System installieren**

- \_\_ 1. Hängen Sie den IXS ab:
	- \_\_ a. Rufen Sie die Anzeige *Mit Konfigurationsstatus arbeiten* auf, indem Sie in eine beliebige Befehlszeile den Befehl **WRKCFGSTS** eingeben. Drücken Sie die Taste F4.
	- \_\_ b. Geben Sie in der Anzeige *Mit Konfigurationsstatus arbeiten* in das Feld *Art* den Wert **\*NWS** ein. Drücken Sie dann zweimal die Eingabetaste.
	- \_\_ c. Wählen Sie in der Anzeige *Mit Konfigurationsstatus arbeiten* neben den IXS in der Auswahlspalte die Option **Abhängen** aus. Drücken Sie dann die Eingabetaste.
	- \_\_ d. Drücken Sie die Taste F12, um zum Hauptmenü zurückzukehren.
- \_\_ 2. Überprüfen Sie den aktuellen IXS-Speicher.
	- \_\_ a. Geben Sie in eine Befehlszeile den Befehl **strsst** ein. Drücken Sie dann die Eingabetaste.
	- \_\_ b. Geben Sie in der Anzeige *System Service Tools (SST) Sign On* die **Benutzer-ID und das Kennwort für Servicetools** ein. Drücken Sie dann die Eingabetaste.
	- \_\_ c. Wählen Sie **Start a service tool** aus. Drücken Sie dann die Eingabetaste.
	- \_\_ d. Wählen Sie **Hardware service manager** aus. Drücken Sie dann die Eingabetaste.
	- \_\_ e. Wählen Sie **Logical hardware resources (buses, IOPs, controllers,...)** aus. Drücken Sie dann die Eingabetaste.
	- \_\_ f. Wählen Sie **System Bus Resources** aus. Drücken Sie dann die Eingabetaste.
	- \_\_ g. Wählen Sie mit dem Cursor das Feature 289x aus, mit dem Sie gerade arbeiten.
	- \_\_ h. Wählen Sie **Associated packaging resource(s)** im Feld *Opt* vor diesem Feature 289x aus. Drücken Sie dann die Eingabetaste.
	- \_\_ i. Wählen Sie in der Anzeige *Packaging Resources Associated with a Logical Resource* mit dem Cursor den **Communications IOP** aus.
	- \_\_ j. Wählen Sie im Feld *Opt* die Option **Associated logical resource(s)** aus. Drücken Sie dann die Eingabetaste.
	- \_\_ k. Wählen Sie in der Anzeige *Logical Resources Associated with a Packaging Resource* mit dem Cursor den **Communications IOA** aus.
	- \_\_ l. Wählen Sie im Feld *Opt* die Option **Display detail** aus. Drücken Sie dann die Eingabetaste.
	- \_\_ m. Sehen Sie sich *Memory installed on IOA (MB)* an und überprüfen Sie, ob die derzeit auf dem Feature 289x installierte Speichermenge korrekt ist.
	- \_\_ n. Drücken Sie die Taste F12 zweimal, um zu der Anzeige *Package Resources Associated with a Logical Resource* zurückzukehren.
	- \_\_ o. Wählen Sie mit dem Cursor den **Communications IOP** aus.
	- \_\_ p. Wählen Sie die Option **Concurrent Maintenance** aus. Drücken Sie dann die Eingabetaste.

**Anmerkung:** Wenn die Nachricht The specified option is not allowed for the selected resource erscheint, ist es bei Ihrer Systemeinheit nicht möglich, dem IXS bei eingeschaltetem System Speicher hinzuzufügen. Machen Sie mit "Speicher auf IXS bei [ausgeschaltetem](#page-11-0) System installieren" auf Seite 6 weiter.

- \_\_ q. Wählen Sie mit dem Cursor den **Communications IOP** aus.
- \_\_ r. Wählen Sie die Option **Toggle LED blink off/on** aus. Drücken Sie dann die Eingabetaste. Die LED am ausgewählten Kartensteckplatz blinkt jetzt.
- \_\_ s. Wählen Sie die Option **Toggle LED blink off/on** erneut aus. Drücken Sie dann die Eingabetaste.

Die LED am ausgewählten Kartensteckplatz blinkt jetzt nicht mehr, sondern leuchtet permanent auf.

- \_\_ t. Drücken Sie die Taste **F9** (Power off domain), während der Cursor weiterhin in der Zeile **Communications IOP** steht.
- \_\_ u. Drücken Sie in der Anzeige *Hardware Resource Concurrent Maintenance* die Eingabetaste. Warten Sie, bis das Ausschalten abgeschlossen ist. Die folgende Nachricht erscheint: Power off complete. Check power indicator (LED) to confirm.

Ist die LED aus, können Sie weitermachen. Bei der Ausführung der nächsten Schritte muss die Anzeige *Hardware Resources Concurrent Maintenance* auch weiterhin angezeigt bleiben.

\_\_ 3. **Falls möglich, benutzen Sie ein Antistatikarmband, um zu verhindern, dass die Hardware durch elektrostatische Entladung beschädigt wird.** Ist kein Antistatikarmband verfügbar, berühren Sie eine Metalloberfläche der Systemeinheit oder der Erweiterungseinheit, bevor Sie Hardware installieren oder austauschen.

Haben Sie das Antistatikarmband 2209 erhalten, gehen Sie wie folgt vor:

- \_\_ a. Bringen Sie das Antistatikarmband an. Video [anzeigen.](javascript:movieWindow()
- \_\_ b. Rollen Sie das Antistatikarmband auf. Entfernen Sie am Ende des Bandes den Überzug von der Kupferfolie.
- \_\_ c. Bringen Sie den selbstklebenden Teil der Kupferfolie an einer **frei liegenden, unlackierten** Metalloberfläche am Rahmen der Einheit an.
- **Anmerkung:** Befolgen Sie die gleichen Vorsichtsmaßnahmen wie bei der Arbeit ohne das Antistatikarmband. Das Antistatikarmband (IBM 2209) soll eine elektrostatische Entladung verhindern. Durch dieses Armband wird das Risiko eines Stromschlags bei der Arbeit mit elektrischen Geräten weder erhöht noch verringert.
- \_\_ 4. Die IXS-Karte befindet sich in Steckplatz C04. Informationen über die Positionen von Kartensteck-plätzen enthält ["Kartenpositionen"](#page-44-0) auf Seite 39.
- \_\_ 5. Entfernen Sie alle an den IXS angeschlossenen Kabel.
- \_\_ 6. Adapterkarten sind empfindlich. **Benutzen Sie bei der Arbeit mit Adapterkarten ein Antistatikarmband.** Fassen Sie Adapterkarten nur an den Rändern und nicht an den Schaltkreisbereichen an.

Entfernen Sie den IXS, indem Sie die Verriegelung nach oben klappen und herausziehen. Drücken Sie den Metallhebel zusammen, während Sie den IXS aus der Systemeinheit entfernen.

- \_\_ 7. Legen Sie den IXS auf eine antistatische Oberfläche.
- \_\_ 8. Packen Sie das neue Feature 289x aus. Nehmen Sie die Speicherkarte vorsichtig aus der antistatischen Plastikhülle.

Bei den Feature-Codes 2890, 2891 und 2899 sind Positionen für eine IOP-Speicherkarte A und vier Serverspeicherkarten verfügbar. Bei den Feature-Codes 2892 und 4810 sind Positionen für vier Serverspeicherkarten verfügbar.

**Anmerkung:** Bei den Feature-Codes 2892 und 4810 müssen die Serverspeicherkarten in identischen Paaren eingebaut werden.

- \_\_ 9. Gehen Sie wie folgt vor, um das Feature 289x auf dem IXS zu installieren:
	- \_\_ a. Richten Sie die Speicherkarte mit dem nächsten verfügbaren Anschluss auf der IXS-Karte aus.
	- \_\_ b. Drücken Sie die Karte nach unten in den Anschluss, bis sie einrastet. Es ist ein leichtes Klicken zu hören, wenn die Speicherkarte im Anschluss einrastet.

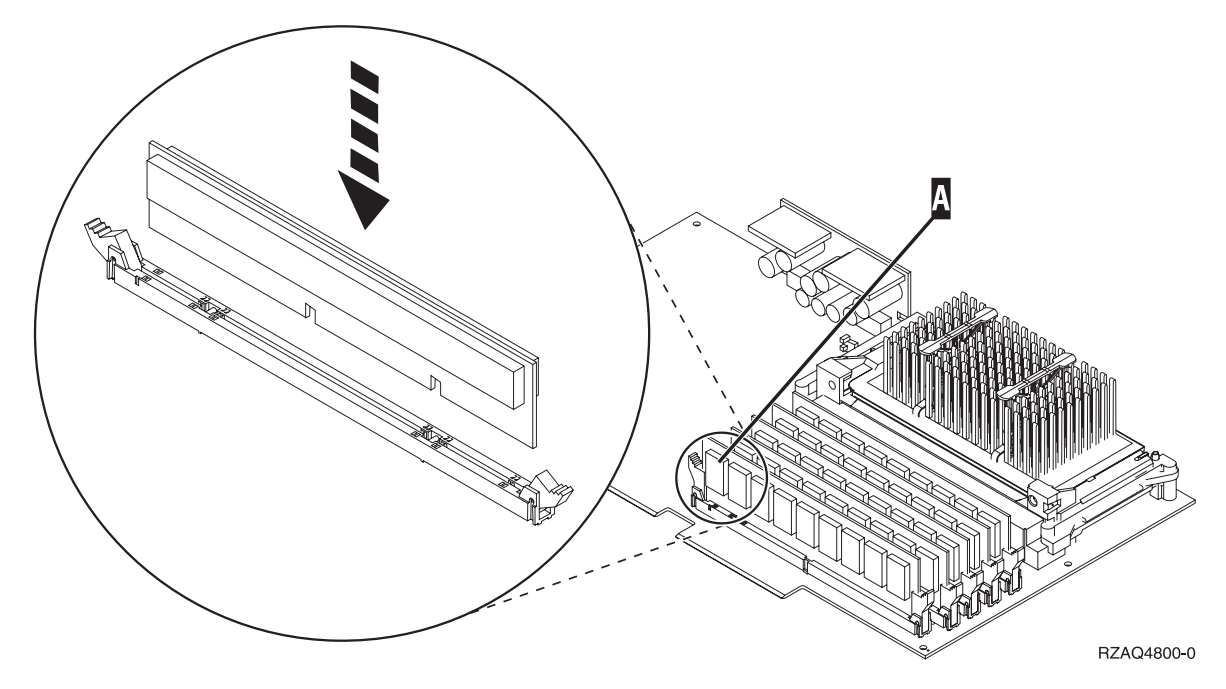

*Abbildung 1. Position der Speicherkarten auf dem IXS*

- \_\_ c. Wiederholen Sie diesen Schritt, wenn Sie eine weitere 289x Speicherkarte installieren müssen.
- \_\_ 10. Installieren Sie die IXS-Karte in der Systemeinheit. Richten Sie die Karte mit den Kartenhaltern innerhalb der Systemeinheit aus und setzen Sie sie korrekt ein. Klappen Sie die Verriegelungen nach innen und nach unten, um die Karte zu befestigen.
- \_\_ 11. Schließen Sie die von der Karte entfernten Kabel wieder an.
- \_\_ 12. Installieren Sie die Abdeckungen und schließen Sie die Einheiten wieder an die Stromversorgung an. Weitere Informationen über das Installieren von Abdeckungen enthält ["Abdeckungen](#page-50-0) [installieren"](#page-50-0) auf Seite 45.
- \_\_ 13. Schalten Sie den IXS ein:
	- \_\_ a. Der Cursor auf der Konsole muss sich an der Position befinden, an der sich der **Communications IOA** befand.
	- \_\_ b. Drücken Sie die Taste **F10** (Power on domain) und dann die Eingabetaste, um das Einschalten zu bestätigen.

**Anmerkung:** Erscheint die Anzeige *Work with Controlling Resource*, wählen Sie für jede Ressource in der Anzeige die Option **Assign to** aus. Drücken Sie dann die Eingabetaste und warten Sie, bis das Einschalten abgeschlossen ist.

- \_\_ c. Drücken Sie in der Anzeige *Hardware Resource Concurrent Maintenance* die Taste **F8**, um zu überprüfen, ob alle Ressourcen eingeschaltet wurden.
- \_\_ d. Wählen Sie mit dem Cursor den **Communications IOP** aus.
- \_\_ e. Wählen Sie die Option **Associated logical resource(s)** aus. Drücken Sie dann die Eingabetaste.
- \_\_ f. Wählen Sie mit dem Cursor den **Communications IOA** aus.
- \_\_ g. Wählen Sie die Option **Display detail** aus. Drücken Sie dann die Eingabetaste.
- \_\_ h. Überprüfen Sie, ob die korrekte Speichermenge installiert ist.
- \_\_ 14. Testen Sie den IXS-Speicher:
	- \_\_ a. Drücken Sie die Taste **F12** einmal.
	- \_\_ b. Geben Sie die Option **Verify** neben den 289x IOA ein. Drücken Sie die Eingabetaste.
- <span id="page-11-0"></span>\_\_ c. Drücken Sie in der Anzeige *Verification Test* die Eingabetaste.
- \_\_ d. Wählen Sie die Option **Hardware memory test** aus. Drücken Sie die Eingabetaste.

**Anmerkung:** Dieser Speichertest dauert ca. 2 Minuten pro 1 GB getesteten Speicher.

- \_\_ e. Drücken Sie in der Anzeige *Number of Test Runs* die Eingabetaste.
- \_\_ f. Scheitert der Test, stellen Sie sicher, dass der Speicher korrekt installiert wurde. Scheitert der Test auch weiterhin, wenden Sie sich an Ihren Vertragshändler oder Service-Provider.
- \_ 15. Machen Sie mit "Installation abschließen" weiter.

### **Installation abschließen**

- \_\_ 1. Ist der Speichertest abgeschlossen, erscheint in der Anzeige *Verification Test Results* die Nachricht This test is successful. Drücken Sie die Eingabetaste.
- \_\_ 2. Drücken Sie in der Anzeige *Verification Test* die Eingabetaste.
- \_\_ 3. Drücken Sie die Taste F3 dreimal und dann die Eingabetaste, um zum Hauptmenü zurückzukehren.
- \_\_ 4. Hängen Sie den IXS an:
	- \_\_ a. Rufen Sie die Anzeige *Mit Konfigurationsstatus arbeiten* auf, indem Sie in eine Befehlszeile den Befehl WRKCFGSTS eingeben. Drücken Sie die Taste F4.
	- \_\_ b. Geben Sie in der Anzeige *Mit Konfigurationsstatus arbeiten* in das Feld *Art* den Wert **\*NWS** ein. Drücken Sie dann zweimal die Eingabetaste.
	- \_\_ c. Geben Sie in der Anzeige *Mit Konfigurationsstatus arbeiten* neben den IXS in die Auswahlspalte die Option **Anhängen** ein. Drücken Sie dann die Eingabetaste.
	- \_\_ d. Drücken Sie zum Verlassen die Taste **F3**.
- \_\_ 5. Das Feature-Upgrade ist abgeschlossen.
- \_\_ 6. Informationen über die Inbetriebnahme der Karte enthält das iSeries [Information](http://www.ibm.com/eserver/iseries/infocenter) Center.
- \_\_ 7. **Die Speicherinstallation auf dem integrierten xSeries-Server ist abgeschlossen.**

#### **Speicher auf IXS bei ausgeschaltetem System installieren**

- \_\_ 1. Gehen Sie wie folgt vor, um den aktuellen Speicher auf dem IXS zu überprüfen:
	- \_\_ a. Geben Sie in eine Befehlszeile den Befehl **strsst** ein. Drücken Sie dann die Eingabetaste.
	- \_\_ b. Geben Sie in der Anzeige *System Service Tools (SST) Sign On* die **Benutzer-ID und das Kennwort für Servicetools** ein. Drücken Sie dann die Eingabetaste.
	- \_\_ c. Wählen Sie **Start a service tool** aus. Drücken Sie dann die Eingabetaste.
	- \_\_ d. Wählen Sie **Hardware service manager** aus. Drücken Sie dann die Eingabetaste.
	- \_\_ e. Wählen Sie **Logical hardware resources (buses, IOPs, controllers,...)** aus. Drücken Sie dann die Eingabetaste.
	- \_\_ f. Wählen Sie **System bus resources** aus. Drücken Sie dann die Eingabetaste.
	- \_\_ g. Wählen Sie mit dem Cursor den 289x Communications-IOP aus, mit dem Sie gerade arbeiten.
	- \_\_ h. Wählen Sie die Option **Associated packaging resource(s)** im Feld *Opt* vor dieser 289x IOP-Karte aus. Drücken Sie dann die Eingabetaste.
	- \_\_ i. Wählen Sie in der Anzeige *Packaging Resources Associated with a Logical Resource* mit dem Cursor den **Communications IOP** aus.
	- \_\_ j. Wählen Sie im Feld *Opt* die Option **Associated logical resource(s)** aus. Drücken Sie dann die Eingabetaste.
- \_\_ k. Wählen Sie in der Anzeige *Logical Resources Associated with a Packaging Resource* mit dem Cursor den **Communications IOA** aus.
- \_\_ l. Wählen Sie im Feld *Opt* die Option **Display detail** aus. Drücken Sie dann die Eingabetaste.
- \_\_ m. Sehen Sie sich *Memory installed on IOA (MB)* an und überprüfen Sie, ob die derzeit auf dem Feature 289x installierte Speichermenge korrekt ist.
- \_\_ n. Drücken Sie die Taste F3 dreimal und dann die Eingabetaste, um zum Hauptmenü zurückzukehren.
- 2. Führen Sie die Anweisungen in ["Systemeinheit](#page-36-0) ausschalten" auf Seite 31 aus.
- \_\_ 3. **Falls möglich, benutzen Sie ein Antistatikarmband, um zu verhindern, dass die Hardware durch elektrostatische Entladung beschädigt wird.** Ist kein Antistatikarmband verfügbar, berühren Sie eine Metalloberfläche der Systemeinheit oder der Erweiterungseinheit, bevor Sie Hardware installieren oder austauschen.

Haben Sie das Antistatikarmband 2209 erhalten, gehen Sie wie folgt vor:

- $\Box$  a. Bringen Sie das Antistatikarmband an.  $\Box$  Video [anzeigen.](javascript:movieWindow()
- \_\_ b. Rollen Sie das Antistatikarmband auf. Entfernen Sie am Ende des Bandes den Überzug von der Kupferfolie.
- \_\_ c. Bringen Sie den selbstklebenden Teil der Kupferfolie an einer **frei liegenden, unlackierten** Metalloberfläche am Rahmen der Einheit an.
- **Anmerkung:** Befolgen Sie die gleichen Vorsichtsmaßnahmen wie bei der Arbeit ohne das Antistatikarmband. Das Antistatikarmband (IBM 2209) soll eine elektrostatische Entladung verhindern. Durch dieses Armband wird das Risiko eines Stromschlags bei der Arbeit mit elektrischen Geräten weder erhöht noch verringert.
- \_\_ 4. Die IXS-Karte befindet sich in Steckplatz C04. Informationen über die Positionen von Kartensteck-plätzen enthält ["Kartenpositionen"](#page-44-0) auf Seite 39.
- \_\_ 5. Entfernen Sie alle an die Karte angeschlossenen Kabel.
- \_\_ 6. Adapterkarten sind empfindlich. **Benutzen Sie bei der Arbeit mit Adapterkarten ein Antistatikarmband.** Fassen Sie Adapterkarten nur an den Rändern und nicht an den Schaltkreisbereichen an.

Entfernen Sie den IXS, indem Sie die Verriegelung nach oben klappen und herausziehen. Drücken Sie den Metallhebel zusammen, während Sie den IXS aus der Systemeinheit entfernen. Auf einigen Karten muss möglicherweise die Schraube entfernt werden, mit der die Adapterkarte befestigt ist.

- \_\_ 7. Legen Sie den IXS auf eine antistatische Oberfläche.
- \_\_ 8. Packen Sie das neue Feature 289x aus. Nehmen Sie die Speicherkarte vorsichtig aus der antistatischen Plastikhülle.

Bei den Feature-Codes 2890, 2891 und 2899 sind Positionen für eine IOP-Speicherkarte A- und vier Serverspeicherkarten verfügbar. Bei den Feature-Codes 2892 und 4810 sind Positionen für vier Serverspeicherkarten verfügbar.

**Anmerkung:** Bei den Feature-Codes 2892 und 4810 müssen die Serverspeicherkarten in identischen Paaren eingebaut werden.

- \_\_ 9. Gehen Sie wie folgt vor, um das Feature 289x auf dem IXS zu installieren:
	- \_\_ a. Richten Sie die Speicherkarte mit dem nächsten verfügbaren Anschluss auf der IXS-Karte aus.
	- \_\_ b. Drücken Sie die Karte nach unten in den Anschluss, bis sie einrastet. Es ist ein leichtes Klicken zu hören, wenn die Speicherkarte im Anschluss einrastet.

<span id="page-13-0"></span>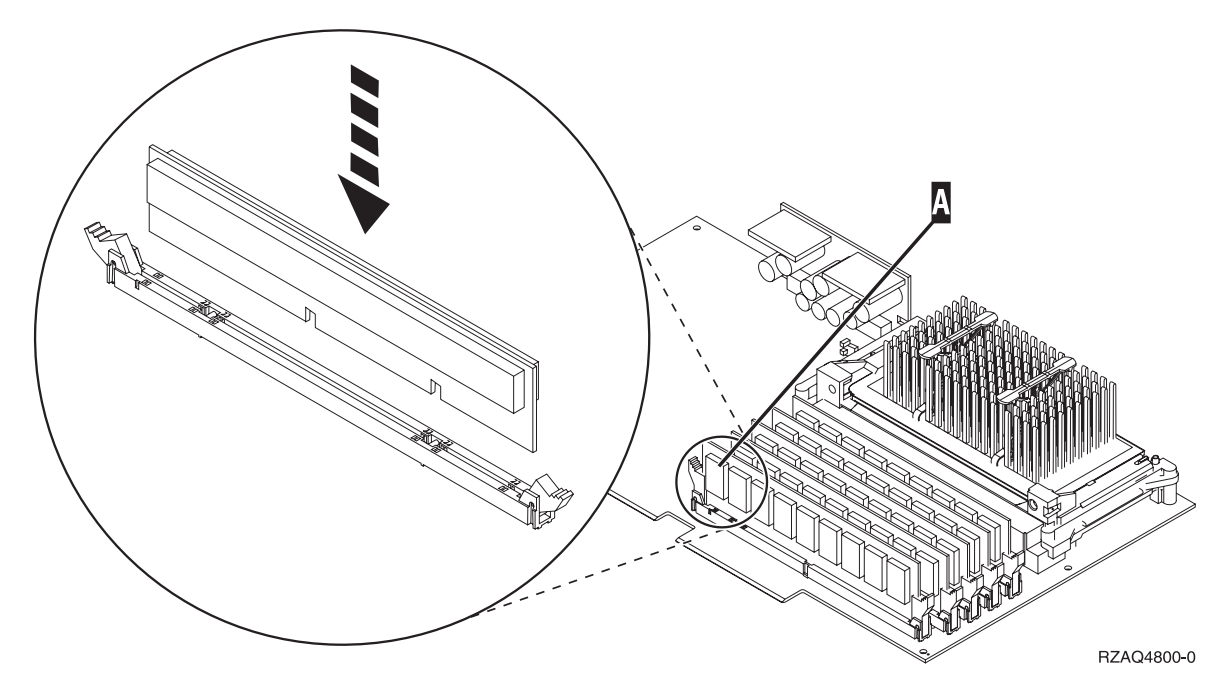

*Abbildung 2. Position der Speicherkarten auf dem IXS*

- \_\_ c. Wiederholen Sie diesen Schritt, wenn Sie eine weitere 289x Speicherkarte installieren müssen.
- \_\_ 10. Installieren Sie die IXS-Karte in der Systemeinheit. Richten Sie die Karte mit den Kartenhaltern innerhalb der Systemeinheit aus und setzen Sie sie korrekt ein. Klappen Sie die Verriegelungen nach innen und nach unten, um die Karte zu befestigen.
- \_\_ 11. Schließen Sie die von dem IXS entfernten Kabel wieder an.
- \_\_ 12. Machen Sie mit "Installation abschließen" weiter.

#### **Installation abschließen**

- 1. Installieren Sie die Abdeckungen und schließen Sie die Systemeinheit und die Einheiten wieder an die Stromversorgung an. Weitere Informationen enthält ["Abdeckungen](#page-50-0) installieren" auf Seite [45.](#page-50-0)
- 2. Sehen Sie sich die Funktions-/Datenanzeige auf der Steuerkonsole der Systemeinheit an. Erscheint **01 B N V=S** in der Funktions-/Datenanzeige?
	- \_\_ **Ja**: Machen Sie mit dem nächsten Schritt weiter.
	- \_\_ **Nein**: Gehen Sie wie folgt vor:
		- \_\_ a. Öffnen Sie die Klappe der Steuerkonsole.
		- \_\_ b. Drücken Sie den Knopf zum Erhöhen oder Verringern von Werten, bis **02** in der Funktions-/Datenanzeige erscheint.
		- \_\_ c. Drücken Sie auf der Steuerkonsole den Eingabeknopf.
		- \_\_ d. Drücken Sie den Knopf zum Erhöhen oder Verringern von Werten, bis **B** in der Funktions-/Datenanzeige erscheint.
		- \_\_ e. Drücken Sie auf der Steuerkonsole den Eingabeknopf.
		- \_\_ f. Drücken Sie den Knopf zum Erhöhen oder Verringern von Werten, bis **N** in der Funktions-/Datenanzeige erscheint.
		- \_\_ g. Drücken Sie auf der Steuerkonsole den Eingabeknopf.
		- \_\_ h. Drücken Sie den Knopf zum Erhöhen oder Verringern von Werten, bis **S** in der Funktions-/Datenanzeige erscheint.
- \_\_ i. Drücken Sie auf der Steuerkonsole den Eingabeknopf.
- \_\_ j. Drücken Sie den Knopf zum Erhöhen oder Verringern von Werten, bis **01** in der Funktions-/Datenanzeige erscheint.
- \_\_ k. Drücken Sie auf der Steuerkonsole den Eingabeknopf.
	- In der Funktions-/Datenanzeige muss **01 B N S** erscheinen.
- \_\_ l. Machen Sie mit Schritt 3 weiter.
- \_\_ 3. Schalten Sie die als Systemkonsole dienende Einheit (Workstation oder PC) ein.
- 4. Schalten Sie die Systemeinheit ein. Die Betriebsanzeige leuchtet auf.

**Anmerkung:** Es dauert ca. 10 Sekunden, bevor die Systemeinheit eingeschaltet wird.

- \_\_ 5. Melden Sie sich an der Systemeinheit an. Sie müssen Servicetool-Berechtigung haben.
- \_\_ 6. Gehen Sie wie folgt vor, um die Adapterkartenkonfiguration zu überprüfen:
	- \_\_ a. Geben Sie in die Befehlszeile den Befehl **strsst** ein. Drücken Sie die Eingabetaste.
	- \_\_ b. Geben Sie in der Anzeige *System Service Tools (SST) Sign On* die **Benutzer-ID und das Kennwort für Servicetools** ein. Drücken Sie dann die Eingabetaste.
	- \_\_ c. Wählen Sie die Option **Start a service tool** aus. Drücken Sie dann die Eingabetaste.
	- \_\_ d. Wählen Sie die Option **Hardware service manager** aus. Drücken Sie dann die Eingabetaste.
	- \_\_ e. Wählen Sie die Option **Packaging hardware resources (system, frames, cards...)** aus. Drücken Sie dann die Eingabetaste.
	- \_\_ f. Geben Sie eine **9** vor *System Unit* ein. Drücken Sie dann die Eingabetaste. Wird das Feature 289x nicht aufgelistet, überprüfen Sie, ob die Karte korrekt installiert ist.
	- \_\_ g. Geben Sie im Menü *Packaging Hardware Resources* eine **8** in die Spalte *Opt* neben den 289x Communications-IOP ein. Dies ist die Kombination aus Typ und Modell, beispielsweise 2890-001. Drücken Sie die Eingabetaste.
	- \_\_ h. Erscheint das Menü *Logical Resources Associated with a Packaging Resource*, geben Sie eine **5** in die Spalte *Opt* neben den **Communications IOA** ein. Drücken Sie die Eingabetaste.
	- \_\_ i. Erscheint das Menü *Communications Hardware Resource Detail*, sehen Sie sich die Zeile "Memory installed on IOA (MB)" an. Die Zahl muss der Speichermenge entsprechen, die Sie gerade auf dem 289x IXS installiert haben. Ist dies nicht der Fall, überprüfen Sie, ob die Speicherkarten korrekt installiert sind.
	- \_\_ j. Testen Sie den IXS-Speicher:
		- \_\_ 1) Drücken Sie die Taste **F12** einmal.
		- \_\_ 2) Geben Sie die Option **Verify** neben den 289x IOA ein. Drücken Sie die Eingabetaste.
		- \_\_ 3) Drücken Sie in der Anzeige *Verification Test* die Eingabetaste.
		- \_\_ 4) Wählen Sie die Option **Hardware memory test** aus. Drücken Sie die Eingabetaste.

**Anmerkung:** Dieser Speichertest dauert ca. 2 Minuten pro 1 GB getesteten Speicher.

\_\_ 5) Drücken Sie in der Anzeige *Number of Test Runs* die Eingabetaste.

**Anmerkung:** Scheitert der Test, stellen Sie sicher, dass der Speicher korrekt installiert wurde. Scheitert der Test auch weiterhin, wenden Sie sich an Ihren Vertragshändler oder Service-Provider.

- \_\_ 7. Ist der Speichertest abgeschlossen, erscheint in der Anzeige *Verification Test Results* die Nachricht This test is successful. Drücken Sie die Eingabetaste.
- \_\_ 8. Drücken Sie in der Anzeige *Verification Test* die Eingabetaste.
- \_\_ 9. Drücken Sie die Taste F3 dreimal und dann die Eingabetaste, um zum Hauptmenü zurückzukehren.
- \_\_ 10. Hängen Sie den IXS an:
- <span id="page-15-0"></span>\_\_ a. Rufen Sie die Anzeige *Mit Konfigurationsstatus arbeiten* auf, indem Sie in eine Befehlszeile den Befehl WRKCFGSTS eingeben. Drücken Sie die Taste F4.
- \_\_ b. Geben Sie in der Anzeige *Mit Konfigurationsstatus arbeiten* in das Feld *Art* den Wert **\*NWS** ein. Drücken Sie dann zweimal die Eingabetaste.
- \_\_ c. Geben Sie in der Anzeige *Mit Konfigurationsstatus arbeiten* neben den IXS in die Auswahlspalte die Option **Anhängen** ein. Drücken Sie dann die Eingabetaste.
- \_\_ d. Drücken Sie zum Verlassen die Taste **F3**.
- \_\_ 11. Das Feature-Upgrade ist abgeschlossen.
- \_\_ 12. Informationen über die Inbetriebnahme der Karte enthält das iSeries [Information](http://www.ibm.com/eserver/iseries/infocenter) Center.
- \_\_ 13. Die Speicherinstallation auf dem integrierten xSeries-Server ist abgeschlossen.

## **Speicher auf IXS in Erweiterungseinheit installieren**

Die System- und Erweiterungseinheit kann bei der Installation von Speicherkarten auf dem IXS aus- oder eingeschaltet sein. Wählen Sie die bevorzugte Prozedur aus den folgenden Prozeduren aus:

- "Speicher auf IXS bei eingeschalteter System- und Erweiterungseinheit installieren"
- v "Speicher auf IXS bei ausgeschalteter System- und [Erweiterungseinheit](#page-18-0) installieren" auf Seite 13

### **Speicher auf IXS bei eingeschalteter System- und Erweiterungseinheit installieren**

- \_\_ 1. Entfernen Sie die Abdeckungen der Erweiterungseinheit. Weitere Informationen über das Entfer-nen der Abdeckungen enthält ["Abdeckungen](#page-38-0) entfernen" auf Seite 33.
- 2. Suchen Sie den IXS. Informationen über die Positionen von Kartensteckplätzen enthält ["Kartenpositionen"](#page-44-0) auf Seite 39.
- \_\_ 3. Hängen Sie den IXS ab:
	- \_\_ a. Rufen Sie die Anzeige *Mit Konfigurationsstatus arbeiten* auf, indem Sie in eine Befehlszeile den Befehl **WRKCFGSTS** eingeben. Drücken Sie die Taste F4.
	- \_\_ b. Geben Sie in der Anzeige *Mit Konfigurationsstatus arbeiten* in das Feld *Art* den Wert **\*NWS** ein. Drücken Sie dann zweimal die Eingabetaste.
	- \_\_ c. Geben Sie in der Anzeige *Mit Konfigurationsstatus arbeiten* neben den IXS in die Auswahlspalte die Option **Abhängen** ein. Drücken Sie dann die Eingabetaste.
	- \_\_ d. Drücken Sie zum Verlassen die Taste F12.
- \_\_ 4. Überprüfen Sie den aktuellen IXS-Speicher.
	- \_\_ a. Geben Sie in eine Befehlszeile den Befehl **strsst** ein. Drücken Sie dann die Eingabetaste.
	- \_\_ b. Geben Sie in der Anzeige *System Service Tools (SST) Sign On* die **Benutzer-ID und das Kennwort für Servicetools** ein. Drücken Sie dann die Eingabetaste.
	- \_\_ c. Wählen Sie die Option **Start a service tool** aus. Drücken Sie dann die Eingabetaste.
	- \_\_ d. Wählen Sie **Hardware service manager** aus. Drücken Sie dann die Eingabetaste.
	- \_\_ e. Wählen Sie die Option **Packaging hardware resources (systems, frames, cards...)** aus. Drücken Sie die Eingabetaste.
	- \_\_ f. Wählen Sie im Feld *Opt* vor der Systemerweiterungseinheit mit dem Feature 289x, dem Sie Speicher hinzufügen, die Option **Hardware contained within package** aus. Drücken Sie die Eingabetaste.
	- \_\_ g. Wählen Sie mit dem Cursor die 289x Communications-IOP-Karte aus, mit der Sie gerade arbeiten.
	- \_\_ h. Wählen Sie die Option **Associated logical resource(s)** im Feld *Opt* vor dieser 289x IOP-Karte aus. Drücken Sie dann die Eingabetaste.
	- \_\_ i. Wählen Sie in der Anzeige *Logical Resources Associated with a Packaging Resource* mit dem Cursor den **Communications IOA** aus.
- \_\_ j. Wählen Sie im Feld *Opt* die Option **Display detail** aus. Drücken Sie dann die Eingabetaste.
- \_\_ k. Sehen Sie sich *Memory installed on IOA (MB)* an und überprüfen Sie, ob die derzeit auf dem Feature 289x installierte Speichermenge korrekt ist.
- \_\_ l. Drücken Sie die Taste F12 zweimal, um zu der Anzeige *Packaging Hardware Resources* zurückzukehren.
- \_\_ 5. Überprüfen Sie die IXS-Position:
	- \_\_ a. Wählen Sie mit dem Cursor den **289x Communications IOP** aus.
	- \_\_ b. Wählen Sie die Option **Concurrent Maintenance** aus. Drücken Sie dann die Eingabetaste.
	- \_\_ c. Wählen Sie mit dem Cursor den **Communications IOP** aus.
	- \_\_ d. Wählen Sie die Option **Toggle LED blink off/on** aus. Drücken Sie dann die Eingabetaste. Die LED am ausgewählten Kartensteckplatz blinkt jetzt.
	- \_\_ e. Wählen Sie die Option **Toggle LED blink off/on** erneut aus. Drücken Sie dann die Eingabetaste.

Die LED am ausgewählten Kartensteckplatz blinkt jetzt nicht mehr, sondern leuchtet permanent auf.

- \_\_ 6. Drücken Sie die Taste **F9** (Power off domain), wobei der Cursor immer noch in der Zeile **Communications IOP** stehen muss.
- \_\_ 7. Drücken Sie in der Bestätigungsanzeige die Eingabetaste. Warten Sie, bis das Ausschalten abgeschlossen ist. Die folgende Nachricht erscheint:

Power off complete. Check power indicator (LED) to confirm.

Ist die LED an dem ausgewählten Kartensteckplatz aus, können Sie weitermachen. Bei der Ausführung der nächsten Schritte muss die Anzeige *Hardware Resources Concurrent Maintenance* auch weiterhin angezeigt bleiben.

\_\_ 8. **Falls möglich, benutzen Sie ein Antistatikarmband, um zu verhindern, dass die Hardware durch elektrostatische Entladung beschädigt wird.** Ist kein Antistatikarmband verfügbar, berühren Sie eine Metalloberfläche der Systemeinheit oder der Erweiterungseinheit, bevor Sie Hardware installieren oder austauschen.

Haben Sie das Antistatikarmband 2209 erhalten, gehen Sie wie folgt vor:

- $\Box$  a. Bringen Sie das Antistatikarmband an.  $\Box$  Video [anzeigen.](javascript:movieWindow()
- \_\_ b. Rollen Sie das Antistatikarmband auf. Entfernen Sie am Ende des Bandes den Überzug von der Kupferfolie.
- \_\_ c. Bringen Sie den selbstklebenden Teil der Kupferfolie an einer **frei liegenden, unlackierten** Metalloberfläche am Rahmen der Einheit an.
- **Anmerkung:** Befolgen Sie die gleichen Vorsichtsmaßnahmen wie bei der Arbeit ohne das Antistatikarmband. Das Antistatikarmband (IBM 2209) soll eine elektrostatische Entladung verhindern. Durch dieses Armband wird das Risiko eines Stromschlags bei der Arbeit mit elektrischen Geräten weder erhöht noch verringert.
- \_\_ 9. Entfernen Sie alle an den IXS angeschlossenen Kabel.
- \_\_ 10. Entfernen Sie den IXS, indem Sie die Verriegelung nach oben klappen und herausziehen. Drücken Sie die Verriegelung am linken Ende des IXS zusammen, während Sie die Karte herausziehen.
- \_\_ 11. Legen Sie den IXS auf eine antistatische Oberfläche.
- \_\_ 12. Packen Sie das neue Feature 289x aus. Nehmen Sie die Speicherkarte vorsichtig aus der antistatischen Plastikhülle.

Bei den Feature-Codes 2890, 2891 und 2899 sind Positionen für eine IOP-Speicherkarte A- und vier Serverspeicherkarten verfügbar. Bei den Feature-Codes 2892 und 4810 sind Positionen für vier Serverspeicherkarten verfügbar.

**Anmerkung:** Bei den Feature-Codes 2892 und 4810 müssen die Serverspeicherkarten in identischen Paaren eingebaut werden.

- \_\_ 13. Gehen Sie wie folgt vor, um das Feature 289x auf dem IXS zu installieren:
	- \_\_ a. Richten Sie die Speicherkarte mit dem nächsten verfügbaren Anschluss auf der IXS-Karte aus.
	- \_\_ b. Drücken Sie die Karte nach unten in den Anschluss, bis sie einrastet. Es ist ein leichtes Klicken zu hören, wenn die Speicherkarte im Anschluss einrastet.

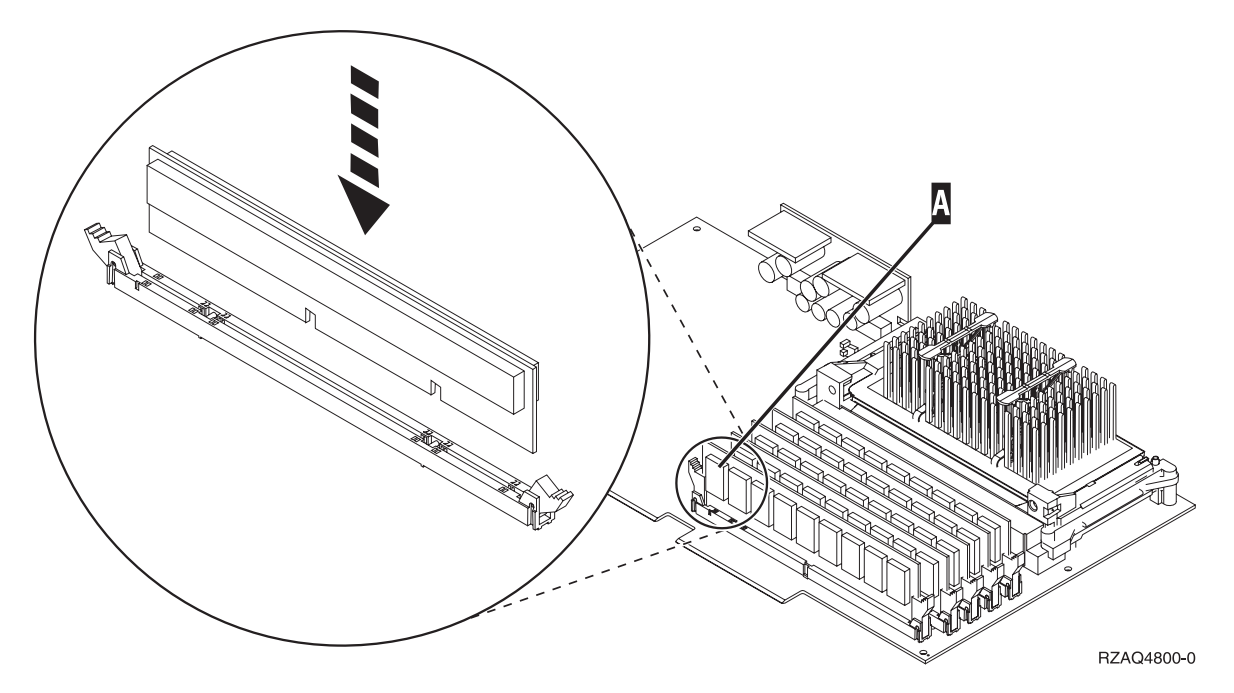

*Abbildung 3. Position der Speicherkarten auf dem IXS*

- \_\_ c. Wiederholen Sie diesen Schritt, wenn Sie eine weitere 289x Speicherkarte installieren müssen.
- \_\_ 14. Installieren Sie die IXS-Karte in der Erweiterungseinheit.
- \_\_ 15. Schließen Sie die von der IXS-Karte entfernten Kabel wieder an.
- \_\_ 16. Installieren Sie die Abdeckungen. Weitere Informationen enthält ["Abdeckungen](#page-50-0) installieren" auf [Seite](#page-50-0) 45.
- \_\_ 17. Schalten Sie den IXS ein:
	- \_\_ a. Der Cursor auf der Konsole muss sich an der Position befinden, an der sich der **Communications IOA** befand.
	- \_\_ b. Drücken Sie die Taste **F10** (Power on domain) und dann die Eingabetaste, um das Einschalten zu bestätigen.

**Anmerkung:** Erscheint die Anzeige *Work with Controlling Resource*, wählen Sie für jede Ressource in der Anzeige die Option **Assign to** aus. Drücken Sie dann die Eingabetaste und warten Sie, bis das Einschalten abgeschlossen ist.

- \_\_ c. Drücken Sie in der Anzeige *Hardware Resource Concurrent Maintenance* die Taste **F8**, um zu überprüfen, ob alle Ressourcen eingeschaltet wurden.
- \_\_ d. Wählen Sie mit dem Cursor den **Communications IOP** aus.
- \_\_ e. Wählen Sie die Option **Associated logical resource(s)** aus. Drücken Sie dann die Eingabetaste.
- \_\_ f. Wählen Sie mit dem Cursor den **Communications IOA** aus.
- \_\_ g. Wählen Sie die Option **Display detail** aus. Drücken Sie dann die Eingabetaste.
- \_\_ h. Überprüfen Sie, ob die korrekte Speichermenge installiert ist.
- <span id="page-18-0"></span>\_\_ i. Testen Sie den IXS-Speicher:
	- \_\_ 1) Drücken Sie die Taste **F12** einmal.
	- \_\_ 2) Geben Sie die Option **Verify** neben den 289x IOA ein. Drücken Sie die Eingabetaste.
	- \_\_ 3) Drücken Sie in der Anzeige *Verification Test* die Eingabetaste.
	- \_\_ 4) Wählen Sie die Option **Hardware memory test** aus. Drücken Sie die Eingabetaste.

**Anmerkung:** Dieser Speichertest dauert ca. 2 Minuten pro 1 GB getesteten Speicher. \_\_ 5) Drücken Sie in der Anzeige *Number of Test Runs* die Eingabetaste.

**Anmerkung:** Scheitert der Test, stellen Sie sicher, dass der Speicher korrekt installiert wurde. Scheitert der Test auch weiterhin, wenden Sie sich an Ihren Vertragshändler oder Service-Provider.

\_\_ 18. Machen Sie mit "Installation abschließen" weiter.

#### **Installation abschließen**

- \_\_ 1. Ist der Speichertest abgeschlossen, erscheint in der Anzeige *Verification Test Results* die Nachricht This test is successful. Drücken Sie die Eingabetaste.
- \_\_ 2. Drücken Sie in der Anzeige *Verification Test* die Eingabetaste.
- \_\_ 3. Drücken Sie die Taste F3 dreimal und dann die Eingabetaste, um zum Hauptmenü zurückzukehren.
- \_\_ 4. Hängen Sie den IXS an:
	- \_\_ a. Rufen Sie die Anzeige *Mit Konfigurationsstatus arbeiten* auf, indem Sie in eine Befehlszeile den Befehl WRKCFGSTS eingeben. Drücken Sie die Taste F4.
	- \_\_ b. Geben Sie in der Anzeige *Mit Konfigurationsstatus arbeiten* in das Feld *Art* den Wert **\*NWS** ein. Drücken Sie dann zweimal die Eingabetaste.
	- \_\_ c. Geben Sie in der Anzeige *Mit Konfigurationsstatus arbeiten* neben den IXS in die Auswahlspalte die Option **Anhängen** ein. Drücken Sie dann die Eingabetaste.
	- \_\_ d. Drücken Sie zum Verlassen die Taste **F3**.
- \_\_ 5. Das Feature-Upgrade ist abgeschlossen.
- \_\_ 6. Informationen über die Inbetriebnahme der Karte enthält das iSeries [Information](http://www.ibm.com/eserver/iseries/infocenter) Center.
- \_\_ 7. Die Speicherinstallation auf dem integrierten xSeries-Server ist abgeschlossen.

### **Speicher auf IXS bei ausgeschalteter System- und Erweiterungseinheit installieren**

- \_\_ 1. Gehen Sie wie folgt vor, um den aktuellen Speicher auf dem IXS zu überprüfen:
	- \_\_ a. Geben Sie in eine Befehlszeile den Befehl **strsst** ein. Drücken Sie dann die Eingabetaste.
	- \_\_ b. Geben Sie in der Anzeige *System Service Tools (SST) Sign On* die **Benutzer-ID und das Kennwort für Servicetools** ein. Drücken Sie dann die Eingabetaste.
	- \_\_ c. Wählen Sie die Option **Start a service tool** aus. Drücken Sie dann die Eingabetaste.
	- \_\_ d. Wählen Sie **Hardware service manager** aus. Drücken Sie dann die Eingabetaste.
	- \_\_ e. Wählen Sie die Option **Packaging hardware resources (systems, frames, cards...)** aus. Drücken Sie die Eingabetaste.
	- \_\_ f. Wählen Sie im Feld *Opt* vor der Systemerweiterungseinheit mit dem Feature 289x, dem Sie Speicher hinzufügen, die Option **Hardware contained within package** aus. Drücken Sie die Eingabetaste.
	- \_\_ g. Wählen Sie mit dem Cursor die 289x Communications-IOP-Karte aus, mit der Sie gerade arbeiten.
	- \_\_ h. Wählen Sie die Option **Associated logical resource(s)** im Feld *Opt* vor dieser 289x IOP-Karte aus. Drücken Sie dann die Eingabetaste.
- \_\_ i. Wählen Sie in der Anzeige *Logical Resources Associated with a Packaging Resource* mit dem Cursor den **Communications IOA** aus.
- \_\_ j. Wählen Sie im Feld *Opt* die Option **Display detail** aus. Drücken Sie dann die Eingabetaste.
- \_\_ k. Sehen Sie sich *Memory installed on IOA (MB)* an und überprüfen Sie, ob die derzeit auf dem Feature 289x installierte Speichermenge korrekt ist.
- \_\_ l. Drücken Sie zum Verlassen die Taste F3 dreimal und dann die Eingabetaste.
- 2. Schalten Sie die Systemeinheit aus. Weitere Informationen über das Ausschalten des Systems ent-hält ["Systemeinheit](#page-36-0) ausschalten" auf Seite 31.
- \_\_ 3. Entfernen Sie die Abdeckungen der Erweiterungseinheit. Weitere Informationen über das Entfer-nen der Abdeckungen enthält ["Abdeckungen](#page-38-0) entfernen" auf Seite 33.
- \_\_ 4. Suchen Sie den IXS. Informationen über die Positionen von Kartensteckplätzen enthält ["Kartenpositionen"](#page-44-0) auf Seite 39.
- \_\_ 5. **Falls möglich, benutzen Sie ein Antistatikarmband, um zu verhindern, dass die Hardware durch elektrostatische Entladung beschädigt wird.** Ist kein Antistatikarmband verfügbar, berühren Sie eine Metalloberfläche der Systemeinheit oder der Erweiterungseinheit, bevor Sie Hardware installieren oder austauschen.

Haben Sie das Antistatikarmband 2209 erhalten, gehen Sie wie folgt vor:

- \_\_ a. Bringen Sie das Antistatikarmband an. Video [anzeigen.](javascript:movieWindow()
- \_\_ b. Rollen Sie das Antistatikarmband auf. Entfernen Sie am Ende des Bandes den Überzug von der Kupferfolie.
- \_\_ c. Bringen Sie den selbstklebenden Teil der Kupferfolie an einer **frei liegenden, unlackierten** Metalloberfläche am Rahmen der Einheit an.
- **Anmerkung:** Befolgen Sie die gleichen Vorsichtsmaßnahmen wie bei der Arbeit ohne das Antistatikarmband. Das Antistatikarmband (IBM 2209) soll eine elektrostatische Entladung verhindern. Durch dieses Armband wird das Risiko eines Stromschlags bei der Arbeit mit elektrischen Geräten weder erhöht noch verringert.
- \_\_ 6. Entfernen Sie die Kabel der IXS-Karte, der Speicher hinzugefügt werden soll.
- \_\_ 7. Adapterkarten sind empfindlich. **Benutzen Sie bei der Arbeit mit Adapterkarten ein Antistatikarmband.** Fassen Sie Adapterkarten nur an den Rändern und nicht an den Schaltkreisbereichen an.

Entfernen Sie den IXS, indem Sie die Verriegelung nach oben klappen und herausziehen. Drücken Sie den Metallhebel zusammen, während Sie den IXS aus der Systemeinheit entfernen.

- \_\_ 8. Legen Sie den IXS auf eine antistatische Oberfläche.
- \_\_ 9. Packen Sie das neue Feature 289x aus. Nehmen Sie die Speicherkarte vorsichtig aus der antistatischen Plastikhülle.

Bei den Feature-Codes 2890, 2891 und 2899 sind Positionen für eine IOP-Speicherkarte A und vier Serverspeicherkarten verfügbar. Bei den Feature-Codes 2892 und 4810 sind Positionen für vier Serverspeicherkarten verfügbar.

**Anmerkung:** Bei den Feature-Codes 2892 und 4810 müssen die Serverspeicherkarten in identischen Paaren eingebaut werden.

- \_\_ 10. Gehen Sie wie folgt vor, um das Feature 289x auf dem IXS zu installieren:
	- \_\_ a. Richten Sie die Speicherkarte mit dem nächsten verfügbaren Anschluss auf der IXS-Karte aus.
	- \_\_ b. Drücken Sie die Karte nach unten in den Anschluss, bis sie einrastet. Es ist ein leichtes Klicken zu hören, wenn die Speicherkarte im Anschluss einrastet.

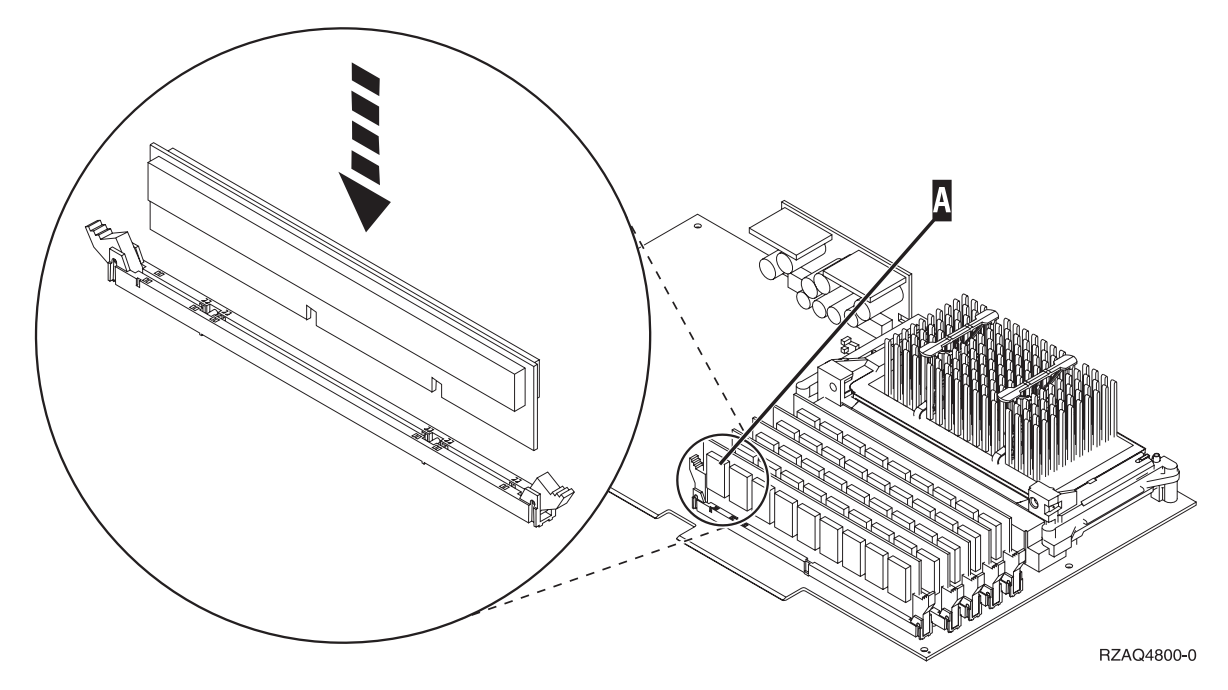

*Abbildung 4. Position der Speicherkarten auf dem IXS*

- \_\_ c. Wiederholen Sie diesen Schritt, wenn Sie eine weitere 289x Speicherkarte installieren müssen.
- \_\_ 11. Installieren Sie die IXS-Karte in der Systemeinheit.
- \_\_ 12. Schließen Sie die von dem IXS entfernten Kabel wieder an.
- 13. Machen Sie mit "Installation abschließen" weiter.

#### **Installation abschließen**

- \_\_ 1. Installieren Sie die Abdeckungen und schließen Sie die Systemeinheit und die Einheiten wieder an die Stromversorgung an. Weitere Informationen enthält ["Abdeckungen](#page-50-0) installieren" auf Seite [45.](#page-50-0)
- 2. Sehen Sie sich die Funktions-/Datenanzeige auf der Steuerkonsole der Systemeinheit an. Erscheint **01 B N V=S** in der Funktions-/Datenanzeige?
	- \_\_ **Ja**: Machen Sie mit dem nächsten Schritt weiter.
	- Nein: Gehen Sie wie folgt vor:
		- \_\_ a. Drücken Sie den Knopf zum Erhöhen oder Verringern von Werten, bis **02** in der Funktions-/Datenanzeige erscheint.
		- \_\_ b. Drücken Sie auf der Steuerkonsole den Eingabeknopf.
		- \_\_ c. Drücken Sie den Knopf zum Erhöhen oder Verringern von Werten, bis **B** in der Funktions-/Datenanzeige erscheint.
		- \_\_ d. Drücken Sie auf der Steuerkonsole den Eingabeknopf.
		- \_\_ e. Drücken Sie den Knopf zum Erhöhen oder Verringern von Werten, bis **N** in der Funktions-/Datenanzeige erscheint.
		- \_\_ f. Drücken Sie auf der Steuerkonsole den Eingabeknopf.
		- \_\_ g. Drücken Sie den Knopf zum Erhöhen oder Verringern von Werten, bis **S** in der Funktions-/Datenanzeige erscheint.
		- \_\_ h. Drücken Sie auf der Steuerkonsole den Eingabeknopf.
		- \_\_ i. Drücken Sie den Knopf zum Erhöhen oder Verringern von Werten, bis **01** in der Funktions-/Datenanzeige erscheint.
		- \_\_ j. Drücken Sie auf der Steuerkonsole den Eingabeknopf.

In der Funktions-/Datenanzeige muss **01 B N S** erscheinen.

- \_\_ k. Machen Sie mit Schritt 3 weiter.
- \_\_ 3. Schalten Sie die als Systemkonsole dienende Einheit (Workstation oder PC) ein.
- \_\_ 4. Schalten Sie die Systemeinheit ein. Die Betriebsanzeige leuchtet auf.

**Anmerkung:** Es dauert ca. 10 Sekunden, bevor die Systemeinheit eingeschaltet wird. Das System benötigt ca. 5 bis 20 Minuten für das Einschalten und das einleitende Programmladen (IPL).

- \_\_ 5. Melden Sie sich an der Systemeinheit an. Sie müssen Servicetool-Berechtigung haben.
- \_\_ 6. Gehen Sie wie folgt vor, um die Adapterkartenkonfiguration zu überprüfen:
	- \_\_ a. Geben Sie in eine Befehlszeile den Befehl **strsst** ein. Drücken Sie die Eingabetaste.
	- \_\_ b. Geben Sie in der Anzeige *System Service Tools (SST) Sign On* die **Benutzer-ID und das Kennwort für Servicetools** ein. Drücken Sie dann die Eingabetaste.
	- \_\_ c. Wählen Sie die Option **Start a service tool** aus. Drücken Sie dann die Eingabetaste.
	- \_\_ d. Wählen Sie die Option **Hardware service manager** aus. Drücken Sie dann die Eingabetaste.
	- \_\_ e. Wählen Sie die Option **Packaging hardware resources (system, frames, cards...)** aus. Drücken Sie dann die Eingabetaste.
	- \_\_ f. Geben Sie eine **9** vor *System Unit* oder *System Expansion Unit* ein. Drücken Sie dann die Eingabetaste.

Wird die Adapterkarte nicht aufgelistet, überprüfen Sie, ob die Karte korrekt installiert ist.

- \_\_ g. Geben Sie im Menü *Packaging Hardware Resources* eine **8** in die Spalte *Opt* neben den *289x Communications-IOP* ein. Dies ist die Kombination aus Typ und Modell, beispielsweise 2890-001. Drücken Sie die Eingabetaste.
- \_\_ h. Erscheint das Menü *Logical Resources Associated with a Packaging Resource*, geben Sie eine **5** in die Spalte *Opt* neben den **Communications IOA** ein. Drücken Sie die Eingabetaste.
- \_\_ i. Erscheint das Menü *Communications Hardware Resource Detail*, sehen Sie sich die Zeile "Memory installed on IOA (MB)" an. Die Zahl muss der Speichermenge entsprechen, die Sie gerade auf dem 289x IXS installiert haben. Ist dies nicht der Fall, überprüfen Sie, ob die Speicherkarten korrekt installiert sind.
- \_\_ j. Testen Sie den IXS-Speicher:
	- \_\_ 1) Drücken Sie die Taste **F12** einmal.
	- \_\_ 2) Geben Sie die Option **Verify** neben den 289x IOA ein. Drücken Sie die Eingabetaste.
	- \_\_ 3) Drücken Sie in der Anzeige *Verification Test* die Eingabetaste.
	- \_\_ 4) Wählen Sie die Option **Hardware memory test** aus. Drücken Sie die Eingabetaste.

**Anmerkung:** Dieser Speichertest dauert ca. 2 Minuten pro 1 GB getesteten Speicher.

\_\_ 5) Drücken Sie in der Anzeige *Number of Test Runs* die Eingabetaste.

**Anmerkung:** Scheitert der Test, stellen Sie sicher, dass der Speicher korrekt installiert wurde. Scheitert der Test auch weiterhin, wenden Sie sich an Ihren Vertragshändler oder Service-Provider.

- \_\_ 7. Ist der Speichertest abgeschlossen, erscheint in der Anzeige *Verification Test Results* die Nachricht This test is successful. Drücken Sie die Eingabetaste.
- \_\_ 8. Drücken Sie in der Anzeige *Verification Test* die Eingabetaste.
- \_\_ 9. Drücken Sie die Taste F3 dreimal und dann die Eingabetaste, um zum Hauptmenü zurückzukehren.
- \_\_ 10. Hängen Sie den IXS an:
	- \_\_ a. Rufen Sie die Anzeige *Mit Konfigurationsstatus arbeiten* auf, indem Sie in eine Befehlszeile den Befehl WRKCFGSTS eingeben. Drücken Sie die Taste F4.
- <span id="page-22-0"></span>\_\_ b. Geben Sie in der Anzeige *Mit Konfigurationsstatus arbeiten* in das Feld *Art* den Wert **\*NWS** ein. Drücken Sie dann zweimal die Eingabetaste.
- \_\_ c. Geben Sie in der Anzeige *Mit Konfigurationsstatus arbeiten* neben den IXS in die Auswahlspalte die Option **Anhängen** ein. Drücken Sie dann die Eingabetaste.
- \_\_ d. Drücken Sie zum Verlassen die Taste **F3**.
- \_\_ 11. Das Feature-Upgrade ist abgeschlossen.
- \_\_ 12. Informationen über die Inbetriebnahme der Karte enthält das iSeries [Information](http://www.ibm.com/eserver/iseries/infocenter) Center.
- \_\_ 13. Die Speicherinstallation auf dem integrierten xSeries-Server ist abgeschlossen.

#### **Speicher auf IXS bei eingeschaltetem System austauschen**

- \_\_ 1. Hängen Sie den IXS ab:
	- \_\_ a. Rufen Sie die Anzeige *Mit Konfigurationsstatus arbeiten* auf, indem Sie in eine beliebige Befehlszeile den Befehl **WRKCFGSTS** eingeben. Drücken Sie die Taste F4.
	- \_\_ b. Geben Sie in der Anzeige *Mit Konfigurationsstatus arbeiten* in das Feld *Art* den Wert **\*NWS** ein. Drücken Sie dann zweimal die Eingabetaste.
	- \_\_ c. Wählen Sie in der Anzeige *Mit Konfigurationsstatus arbeiten* neben den IXS in der Auswahlspalte die Option **Abhängen** aus. Drücken Sie dann die Eingabetaste.
	- \_\_ d. Drücken Sie die Taste F12, um zum Hauptmenü zurückzukehren.
	- 2. Gehen Sie wie folgt vor, um den IXS-Steckplatz auszuschalten:
		- \_\_ a. Geben Sie in eine Befehlszeile den Befehl **strsst** ein. Drücken Sie dann die Eingabetaste.
		- \_\_ b. Geben Sie in der Anzeige *System Service Tools (SST) Sign On* die **Benutzer-ID und das Kennwort für Servicetools** ein. Drücken Sie dann die Eingabetaste.
		- \_\_ c. Wählen Sie **Start a service tool** aus. Drücken Sie dann die Eingabetaste.
		- \_\_ d. Wählen Sie **Hardware service manager** aus. Drücken Sie dann die Eingabetaste.
		- \_\_ e. Wählen Sie **Logical hardware resources (buses, IOPs, controllers,...)** aus. Drücken Sie dann die Eingabetaste.
		- \_\_ f. Wählen Sie **System Bus Resources** aus. Drücken Sie dann die Eingabetaste.
		- \_\_ g. Wählen Sie mit dem Cursor das Feature 289x aus, mit dem Sie gerade arbeiten.
		- \_\_ h. Wählen Sie **Associated packaging resource(s)** im Feld *Opt* vor diesem Feature 289x aus. Drücken Sie dann die Eingabetaste.
		- \_\_ i. Wählen Sie in der Anzeige *Packaging Resources Associated with a Logical Resource* mit dem Cursor den **Communications IOP** aus.
		- \_\_ j. Wählen Sie die Option **Concurrent Maintenance** aus. Drücken Sie dann die Eingabetaste.
			- **Anmerkung:** Wenn die Nachricht The specified option is not allowed for the selected resource erscheint, ist es bei Ihrer Systemeinheit nicht möglich, bei einge-schaltetem System IXS-Speicher auszutauschen. Machen Sie mit ["Speicher](#page-25-0) auf IXS bei [ausgeschaltetem](#page-25-0) System austauschen" auf Seite 20 weiter.
		- \_\_ k. Wählen Sie mit dem Cursor den **Communications IOP** aus.
		- \_\_ l. Wählen Sie die Option **Toggle LED blink off/on** aus. Drücken Sie dann die Eingabetaste. Die LED am ausgewählten Kartensteckplatz blinkt jetzt.
		- \_\_ m. Wählen Sie die Option **Toggle LED blink off/on** erneut aus. Drücken Sie dann die Eingabetaste.

Die LED am ausgewählten Kartensteckplatz blinkt jetzt nicht mehr, sondern leuchtet permanent auf.

- \_\_ n. Drücken Sie die Taste **F9** (Power off domain), während der Cursor weiterhin in der Zeile **Communications IOP** steht.
- \_\_ o. Drücken Sie in der Anzeige *Hardware Resource Concurrent Maintenance* die Eingabetaste. Warten Sie, bis das Ausschalten abgeschlossen ist. Die folgende Nachricht erscheint: Power off complete. Check power indicator (LED) to confirm.

Ist die LED aus, können Sie weitermachen. Bei der Ausführung der nächsten Schritte muss die Anzeige *Hardware Resources Concurrent Maintenance* auch weiterhin angezeigt bleiben.

\_\_ 3. **Falls möglich, benutzen Sie ein Antistatikarmband, um zu verhindern, dass die Hardware durch elektrostatische Entladung beschädigt wird.** Ist kein Antistatikarmband verfügbar, berühren Sie eine Metalloberfläche der Systemeinheit oder der Erweiterungseinheit, bevor Sie Hardware installieren oder austauschen.

Haben Sie das Antistatikarmband 2209 erhalten, gehen Sie wie folgt vor:

- \_\_ a. Bringen Sie das Antistatikarmband an. Video [anzeigen.](javascript:movieWindow()
- \_\_ b. Rollen Sie das Antistatikarmband auf. Entfernen Sie am Ende des Bandes den Überzug von der Kupferfolie.
- \_\_ c. Bringen Sie den selbstklebenden Teil der Kupferfolie an einer **frei liegenden, unlackierten** Metalloberfläche am Rahmen der Einheit an.
- **Anmerkung:** Befolgen Sie die gleichen Vorsichtsmaßnahmen wie bei der Arbeit ohne das Antistatikarmband. Das Antistatikarmband (IBM 2209) soll eine elektrostatische Entladung verhindern. Durch dieses Armband wird das Risiko eines Stromschlags bei der Arbeit mit elektrischen Geräten weder erhöht noch verringert.
- \_\_ 4. Die IXS-Karte befindet sich in Steckplatz C04. Informationen über die Positionen von Kartensteck-plätzen enthält ["Kartenpositionen"](#page-44-0) auf Seite 39.
- \_\_ 5. Entfernen Sie alle an den IXS angeschlossenen Kabel.
- \_\_ 6. Entfernen Sie den IXS, indem Sie die Verriegelung nach oben klappen und herausziehen. Drücken Sie den Metallhebel zusammen, während Sie den IXS aus der Systemeinheit entfernen.

**Achtung:** Adapter und Speicherkarten sind empfindlich:

- Nur an den Rändern anfassen.
- v Nicht an den Schaltkreisbereichen anfassen.
- Antistatikarmband verwenden.
- v Bis zur Installation in der Schutzhülle lassen.
- \_\_ 7. Legen Sie den IXS auf eine antistatische Oberfläche.
- \_\_ 8. Suchen Sie die Speicherkarte, die ausgetauscht werden soll.
- \_\_ 9. Gehen Sie wie folgt vor, um die Speicherkarte zu entfernen:
	- \_\_ a. Drücken Sie die Verriegelungen an den beiden Enden der Karte nach außen.
	- \_\_ b. Entfernen Sie die Karte aus dem Kartenstecksockel.
- \_\_ 10. Packen Sie das neue Feature 289x aus. Nehmen Sie die Speicherkarte vorsichtig aus der antistatischen Plastikhülle.
- \_\_ 11. Gehen Sie wie folgt vor, um das Feature 289x auf dem IXS zu installieren:
	- \_\_ a. Richten Sie die Speicherkarte mit dem Anschluss auf der IXS-Karte aus.
	- \_\_ b. Drücken Sie die Karte nach unten in den Anschluss, bis sie einrastet. Es ist ein leichtes Klicken zu hören, wenn die Speicherkarte im Anschluss einrastet.

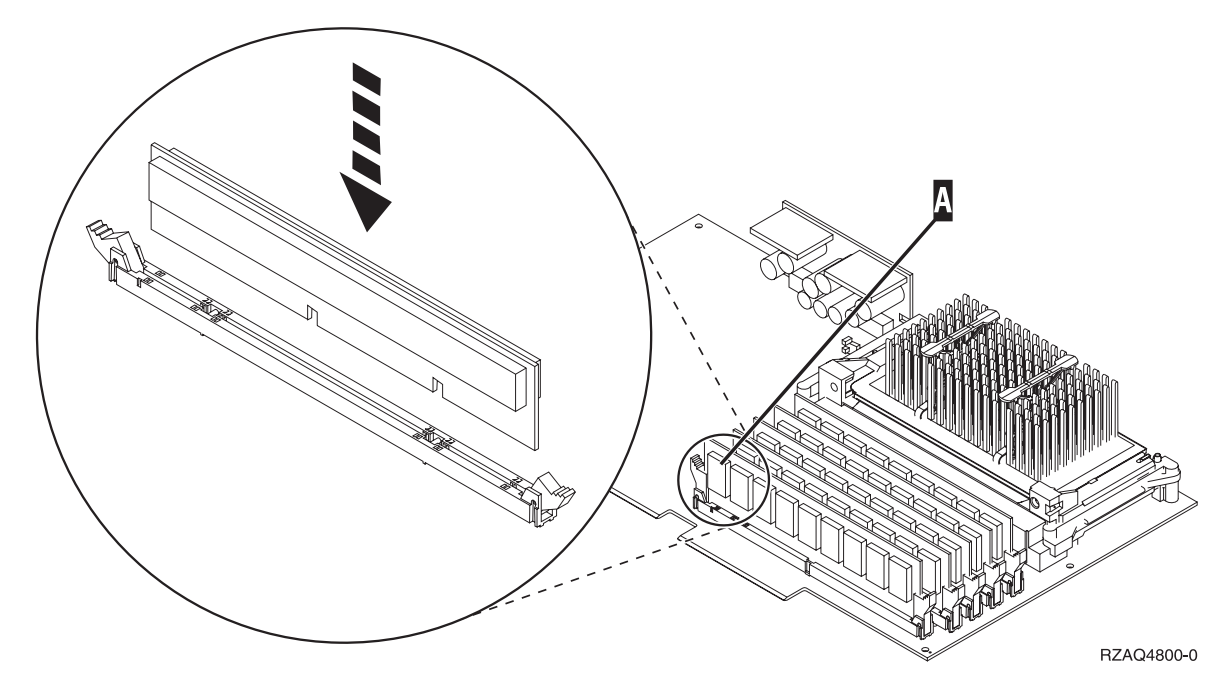

*Abbildung 5. Position der Speicherkarten auf dem IXS*

- \_\_ 12. Installieren Sie nach dem Austauschen der Speicherkarte die IXS-Karte in der Systemeinheit. Richten Sie die Karte mit den Kartenhaltern innerhalb der Systemeinheit aus und setzen Sie sie korrekt ein. Klappen Sie die Verriegelungen nach innen und nach unten, um die Karte zu befestigen.
- \_\_ 13. Schließen Sie die von der Karte entfernten Kabel wieder an.
- \_\_ 14. Installieren Sie die Abdeckungen und schließen Sie die Einheiten wieder an die Stromversorgung an. Weitere Informationen über das Installieren von Abdeckungen enthält ["Abdeckungen](#page-50-0) [installieren"](#page-50-0) auf Seite 45.
- \_\_ 15. Schalten Sie den IXS ein:
	- \_\_ a. Der Cursor auf der Konsole muss sich an der Position befinden, an der sich der **Communications IOA** befand.
	- \_\_ b. Drücken Sie die Taste **F10** (Power on domain) und dann die Eingabetaste, um das Einschalten zu bestätigen.
		- **Anmerkung:** Erscheint die Anzeige *Work with Controlling Resource*, wählen Sie für jede Ressource in der Anzeige die Option **Assign to** aus. Drücken Sie dann die Eingabetaste und warten Sie, bis das Einschalten abgeschlossen ist.
	- \_\_ c. Drücken Sie in der Anzeige *Hardware Resource Concurrent Maintenance* die Taste **F8**, um zu überprüfen, ob alle Ressourcen eingeschaltet wurden.
	- \_\_ d. Wählen Sie mit dem Cursor den **Communications IOP** aus.
	- \_\_ e. Wählen Sie die Option **Associated logical resource(s)** aus. Drücken Sie dann die Eingabetaste.
	- \_\_ f. Wählen Sie mit dem Cursor den **Communications IOA** aus.
	- \_\_ g. Wählen Sie die Option **Display detail** aus. Drücken Sie dann die Eingabetaste.
	- \_\_ h. Überprüfen Sie, ob die korrekte Speichermenge installiert ist.
- \_\_ 16. Testen Sie den IXS-Speicher:
	- \_\_ a. Drücken Sie die Taste **F12** einmal.
	- \_\_ b. Geben Sie die Option **Verify** neben den 289x IOA ein. Drücken Sie die Eingabetaste.
	- \_\_ c. Drücken Sie in der Anzeige *Verification Test* die Eingabetaste.
	- \_\_ d. Wählen Sie die Option **Hardware memory test** aus. Drücken Sie die Eingabetaste.

**Anmerkung:** Dieser Speichertest dauert ca. 2 Minuten pro 1 GB getesteten Speicher.

- <span id="page-25-0"></span>\_\_ e. Drücken Sie in der Anzeige *Number of Test Runs* die Eingabetaste.
- \_\_ f. Scheitert der Test, stellen Sie sicher, dass der Speicher korrekt installiert wurde. Scheitert der Test auch weiterhin, wenden Sie sich an Ihren Vertragshändler oder Service-Provider.
- \_\_ 17. Machen Sie mit "Installation abschließen" weiter.

## **Installation abschließen**

- \_\_ 1. Ist der Speichertest abgeschlossen, erscheint in der Anzeige *Verification Test Results* die Nachricht This test is successful. Drücken Sie die Eingabetaste.
- \_\_ 2. Drücken Sie in der Anzeige *Verification Test* die Eingabetaste.
- \_\_ 3. Drücken Sie die Taste F3 dreimal und dann die Eingabetaste, um zum Hauptmenü zurückzukehren.
- \_\_ 4. Hängen Sie den IXS an:
	- \_\_ a. Rufen Sie die Anzeige *Mit Konfigurationsstatus arbeiten* auf, indem Sie in eine Befehlszeile den Befehl WRKCFGSTS eingeben. Drücken Sie die Taste F4.
	- \_\_ b. Geben Sie in der Anzeige *Mit Konfigurationsstatus arbeiten* in das Feld *Art* den Wert **\*NWS** ein. Drücken Sie dann zweimal die Eingabetaste.
	- \_\_ c. Geben Sie in der Anzeige *Mit Konfigurationsstatus arbeiten* neben den IXS in die Auswahlspalte die Option **Anhängen** ein. Drücken Sie dann die Eingabetaste.
	- \_\_ d. Drücken Sie zum Verlassen die Taste **F3**.
- \_\_ 5. Die Austauschprozedur ist abgeschlossen.

#### **Speicher auf IXS bei ausgeschaltetem System austauschen**

- \_\_ 1. Schalten Sie die iSeries-Systemeinheit aus. Weitere Informationen über das Ausschalten des Sys-tems enthält ["Systemeinheit](#page-36-0) ausschalten" auf Seite 31.
- \_\_ 2. **Falls möglich, benutzen Sie ein Antistatikarmband, um zu verhindern, dass die Hardware durch elektrostatische Entladung beschädigt wird.** Ist kein Antistatikarmband verfügbar, berühren Sie eine Metalloberfläche der Systemeinheit oder der Erweiterungseinheit, bevor Sie Hardware installieren oder austauschen.

Haben Sie das Antistatikarmband 2209 erhalten, gehen Sie wie folgt vor:

- \_\_ a. Bringen Sie das Antistatikarmband an. Video [anzeigen.](javascript:movieWindow()
- \_\_ b. Rollen Sie das Antistatikarmband auf. Entfernen Sie am Ende des Bandes den Überzug von der Kupferfolie.
- \_\_ c. Bringen Sie den selbstklebenden Teil der Kupferfolie an einer **frei liegenden, unlackierten** Metalloberfläche am Rahmen der Einheit an.
- **Anmerkung:** Befolgen Sie die gleichen Vorsichtsmaßnahmen wie bei der Arbeit ohne das Antistatikarmband. Das Antistatikarmband (IBM 2209) soll eine elektrostatische Entladung verhindern. Durch dieses Armband wird das Risiko eines Stromschlags bei der Arbeit mit elektrischen Geräten weder erhöht noch verringert.
- \_\_ 3. Die IXS-Karte befindet sich in Steckplatz C04. Informationen über die Positionen von Kartensteck-plätzen enthält ["Kartenpositionen"](#page-44-0) auf Seite 39.
- \_\_ 4. Entfernen Sie alle an die Karte angeschlossenen Kabel.
- \_\_ 5. Entfernen Sie den IXS, indem Sie die Verriegelung nach oben klappen und herausziehen. Drücken Sie den Metallhebel zusammen, während Sie den IXS aus der Systemeinheit entfernen. Auf einigen Karten muss möglicherweise die Schraube entfernt werden, mit der die Adapterkarte befestigt ist.

**Achtung:** Adapter und Speicherkarten sind empfindlich:

- Nur an den Rändern anfassen.
- v Nicht an den Schaltkreisbereichen anfassen.
- v Antistatikarmband verwenden.
- v Bis zur Installation in der Schutzhülle lassen.
- 6. Legen Sie den IXS auf eine antistatische Oberfläche.
- 7. Suchen Sie die Speicherkarte, die ausgetauscht werden soll.
- 8. Gehen Sie wie folgt vor, um die Speicherkarte zu entfernen:
	- \_\_ a. Drücken Sie die Verriegelungen an den beiden Enden der Karte nach außen.
	- \_\_ b. Entfernen Sie die Karte aus dem Kartenstecksockel.
- 9. Packen Sie das neue Feature 289x aus. Nehmen Sie die Speicherkarte vorsichtig aus der antistatischen Plastikhülle.
- \_\_ 10. Gehen Sie wie folgt vor, um das Feature 289x auf dem IXS zu installieren:
	- \_\_ a. Richten Sie die Speicherkarte mit dem Anschluss auf der IXS-Karte aus.
	- \_\_ b. Drücken Sie die Karte nach unten in den Anschluss, bis sie einrastet. Es ist ein leichtes Klicken zu hören, wenn die Speicherkarte im Anschluss einrastet.

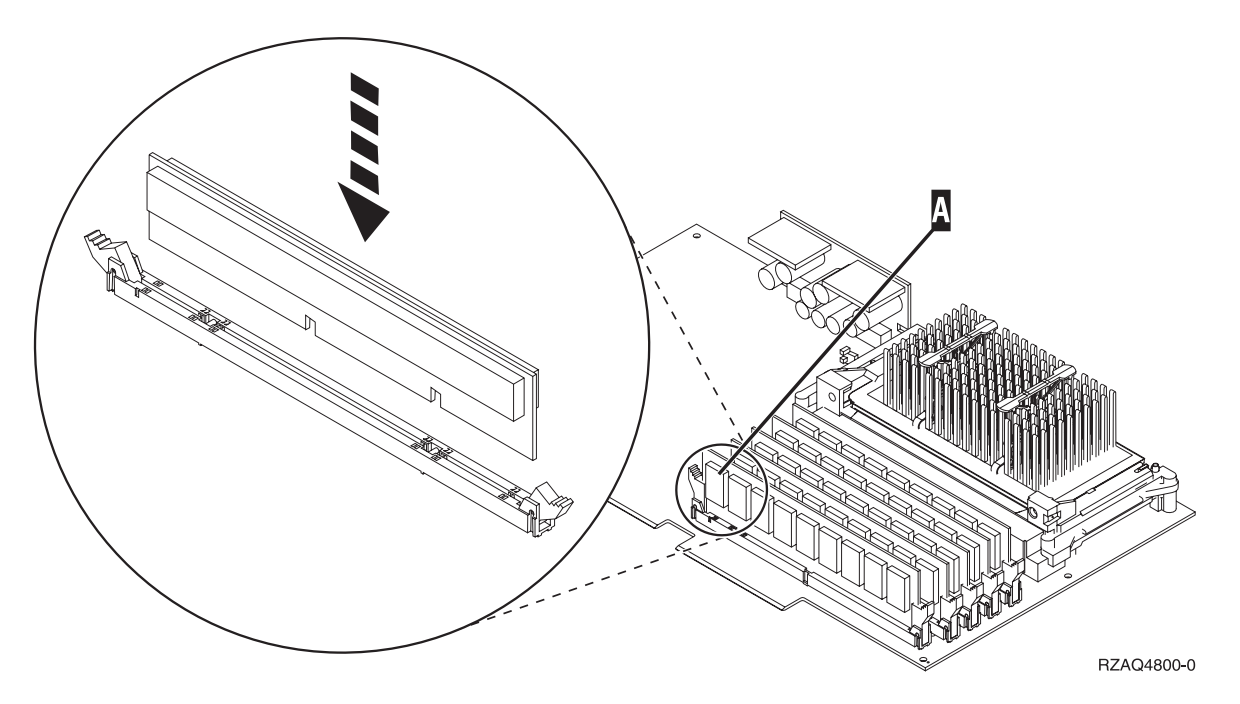

*Abbildung 6. Position der Speicherkarten auf dem IXS*

- \_\_ 11. Installieren Sie nach dem Austauschen der Speicherkarte die IXS-Karte in der Systemeinheit. Richten Sie die Karte mit den Kartenhaltern innerhalb der Systemeinheit aus und setzen Sie sie korrekt ein. Klappen Sie die Verriegelungen nach innen und nach unten, um die Karte zu befestigen.
- \_\_ 12. Schließen Sie die von dem IXS entfernten Kabel wieder an.
- 13. Machen Sie mit "Installation [abschließen"](#page-27-0) auf Seite 22 weiter.

## <span id="page-27-0"></span>**Installation abschließen**

- \_\_ 1. Installieren Sie die Abdeckungen und schließen Sie die Systemeinheit und die Einheiten wieder an die Stromversorgung an. Weitere Informationen enthält ["Abdeckungen](#page-50-0) installieren" auf Seite [45.](#page-50-0)
- \_\_ 2. Sehen Sie sich die Funktions-/Datenanzeige auf der Steuerkonsole der Systemeinheit an. Erscheint **01 B N V=S** in der Funktions-/Datenanzeige?
	- \_\_ **Ja**: Machen Sie mit dem nächsten Schritt weiter.
	- \_\_ **Nein**: Gehen Sie wie folgt vor:
		- \_\_ a. Öffnen Sie die Klappe der Steuerkonsole.
		- \_\_ b. Drücken Sie den Knopf zum Erhöhen oder Verringern von Werten, bis **02** in der Funktions-/Datenanzeige erscheint.
		- \_\_ c. Drücken Sie auf der Steuerkonsole den Eingabeknopf.
		- \_\_ d. Drücken Sie den Knopf zum Erhöhen oder Verringern von Werten, bis **B** in der Funktions-/Datenanzeige erscheint.
		- \_\_ e. Drücken Sie auf der Steuerkonsole den Eingabeknopf.
		- \_\_ f. Drücken Sie den Knopf zum Erhöhen oder Verringern von Werten, bis **N** in der Funktions-/Datenanzeige erscheint.
		- \_\_ g. Drücken Sie auf der Steuerkonsole den Eingabeknopf.
		- \_\_ h. Drücken Sie den Knopf zum Erhöhen oder Verringern von Werten, bis **S** in der Funktions-/Datenanzeige erscheint.
		- \_\_ i. Drücken Sie auf der Steuerkonsole den Eingabeknopf.
		- \_\_ j. Drücken Sie den Knopf zum Erhöhen oder Verringern von Werten, bis **01** in der Funktions-/Datenanzeige erscheint.
		- \_\_ k. Drücken Sie auf der Steuerkonsole den Eingabeknopf.
			- In der Funktions-/Datenanzeige muss **01 B N S** erscheinen.
		- \_\_ l. Machen Sie mit Schritt 3 weiter.
- \_\_ 3. Schalten Sie die als Systemkonsole dienende Einheit (Workstation oder PC) ein.
- \_\_ 4. Schalten Sie die Systemeinheit ein. Die Betriebsanzeige leuchtet auf.

**Anmerkung:** Es dauert ca. 10 Sekunden, bevor die Systemeinheit eingeschaltet wird.

- \_\_ 5. Melden Sie sich an der Systemeinheit an. Sie müssen Servicetool-Berechtigung haben.
- \_\_ 6. Gehen Sie wie folgt vor, um die Adapterkartenkonfiguration zu überprüfen:
	- \_\_ a. Geben Sie in die Befehlszeile den Befehl **strsst** ein. Drücken Sie die Eingabetaste.
	- \_\_ b. Geben Sie in der Anzeige *System Service Tools (SST) Sign On* die **Benutzer-ID und das Kennwort für Servicetools** ein. Drücken Sie dann die Eingabetaste.
	- \_\_ c. Wählen Sie die Option **Start a service tool** aus. Drücken Sie dann die Eingabetaste.
	- \_\_ d. Wählen Sie die Option **Hardware service manager** aus. Drücken Sie dann die Eingabetaste.
	- \_\_ e. Wählen Sie die Option **Packaging hardware resources (system, frames, cards...)** aus. Drücken Sie dann die Eingabetaste.
	- \_\_ f. Geben Sie eine **9** vor *System Unit* ein. Drücken Sie dann die Eingabetaste. Wird das Feature 289x nicht aufgelistet, überprüfen Sie, ob die Karte korrekt installiert ist.
	- \_\_ g. Geben Sie im Menü *Packaging Hardware Resources* eine **8** in die Spalte *Opt* neben den 289x Communications-IOP ein. Dies ist die Kombination aus Typ und Modell, beispielsweise 2890-001. Drücken Sie die Eingabetaste.
	- \_\_ h. Erscheint das Menü *Logical Resources Associated with a Packaging Resource*, geben Sie eine **5** in die Spalte *Opt* neben den **Communications IOA** ein. Drücken Sie die Eingabetaste.
- <span id="page-28-0"></span>\_\_ i. Erscheint das Menü *Communications Hardware Resource Detail*, sehen Sie sich die Zeile "Memory installed on IOA (MB)" an. Die Zahl muss der Speichermenge entsprechen, die Sie gerade auf dem 289x IXS installiert haben. Ist dies nicht der Fall, überprüfen Sie, ob die Speicherkarten korrekt installiert sind.
- \_\_ j. Testen Sie den IXS-Speicher:
	- \_\_ 1) Drücken Sie die Taste **F12** einmal.
	- \_\_ 2) Geben Sie die Option **Verify** neben den 289x IOA ein. Drücken Sie die Eingabetaste.
	- \_\_ 3) Drücken Sie in der Anzeige *Verification Test* die Eingabetaste.
	- \_\_ 4) Wählen Sie die Option **Hardware memory test** aus. Drücken Sie die Eingabetaste.

**Anmerkung:** Dieser Speichertest dauert ca. 2 Minuten pro 1 GB getesteten Speicher.

\_\_ 5) Drücken Sie in der Anzeige *Number of Test Runs* die Eingabetaste.

**Anmerkung:** Scheitert der Test, stellen Sie sicher, dass der Speicher korrekt installiert wurde. Scheitert der Test auch weiterhin, wenden Sie sich an Ihren Vertragshändler oder Service-Provider.

- \_\_ 7. Ist der Speichertest abgeschlossen, erscheint in der Anzeige *Verification Test Results* die Nachricht This test is successful. Drücken Sie die Eingabetaste.
- \_\_ 8. Drücken Sie in der Anzeige *Verification Test* die Eingabetaste.
- 9. Drücken Sie die Taste F3 dreimal und dann die Eingabetaste, um zum Hauptmenü zurückzukehren.
- \_\_ 10. Hängen Sie den IXS an:
	- \_\_ a. Rufen Sie die Anzeige *Mit Konfigurationsstatus arbeiten* auf, indem Sie in eine Befehlszeile den Befehl WRKCFGSTS eingeben. Drücken Sie die Taste F4.
	- \_\_ b. Geben Sie in der Anzeige *Mit Konfigurationsstatus arbeiten* in das Feld *Art* den Wert **\*NWS** ein. Drücken Sie dann zweimal die Eingabetaste.
	- \_\_ c. Geben Sie in der Anzeige *Mit Konfigurationsstatus arbeiten* neben den IXS in die Auswahlspalte die Option **Anhängen** ein. Drücken Sie dann die Eingabetaste.
	- \_\_ d. Drücken Sie zum Verlassen die Taste **F3**.
- \_\_ 11. Die Austauschprozedur ist abgeschlossen.

## **Speicher auf IXS in Erweiterungseinheit austauschen**

Die System- und Erweiterungseinheit kann beim Austauschen einer Speicherkarte auf dem IXS aus- oder eingeschaltet sein. Wählen Sie die bevorzugte Prozedur aus den folgenden Prozeduren aus:

- "Speicher auf IXS bei eingeschalteter System- und Erweiterungseinheit austauschen"
- v "Speicher auf IXS bei ausgeschalteter System- und [Erweiterungseinheit](#page-32-0) austauschen" auf Seite 27

## **Speicher auf IXS bei eingeschalteter System- und Erweiterungseinheit austauschen**

Gehen Sie wie folgt vor, um Speicher auf dem IXS bei eingeschalteter System- und Erweiterungseinheit auszutauschen:

- \_\_ 1. Entfernen Sie die Abdeckungen der Erweiterungseinheit. Weitere Informationen über das Entfer-nen der Abdeckungen enthält ["Abdeckungen](#page-38-0) entfernen" auf Seite 33.
- \_\_ 2. Suchen Sie den IXS. Informationen über die Positionen von Kartensteckplätzen enthält ["Kartenpositionen"](#page-44-0) auf Seite 39.
- \_\_ 3. Hängen Sie den IXS ab:
	- \_\_ a. Rufen Sie die Anzeige *Mit Konfigurationsstatus arbeiten* auf, indem Sie in eine Befehlszeile den Befehl **WRKCFGSTS** eingeben. Drücken Sie die Taste F4.
- \_\_ b. Geben Sie in der Anzeige *Mit Konfigurationsstatus arbeiten* in das Feld *Art* den Wert **\*NWS** ein. Drücken Sie dann zweimal die Eingabetaste.
- \_\_ c. Geben Sie in der Anzeige *Mit Konfigurationsstatus arbeiten* neben den IXS in die Auswahlspalte die Option **Abhängen** ein. Drücken Sie dann die Eingabetaste.
- \_\_ d. Drücken Sie zum Verlassen die Taste F12.
- \_\_ 4. Überprüfen Sie die IXS-Position:
	- \_\_ a. Geben Sie in eine Befehlszeile den Befehl **strsst** ein. Drücken Sie dann die Eingabetaste.
	- \_\_ b. Geben Sie in der Anzeige *System Service Tools (SST) Sign On* die **Benutzer-ID und das Kennwort für Servicetools** ein. Drücken Sie dann die Eingabetaste.
	- \_\_ c. Wählen Sie **Start a service tool** aus. Drücken Sie dann die Eingabetaste.
	- \_\_ d. Wählen Sie **Hardware service manager** aus. Drücken Sie dann die Eingabetaste.
	- \_\_ e. Wählen Sie **Logical hardware resources (buses, IOPs, controllers,...)** aus. Drücken Sie dann die Eingabetaste.
	- \_\_ f. Wählen Sie **System Bus Resources** aus. Drücken Sie dann die Eingabetaste.
	- \_\_ g. Wählen Sie mit dem Cursor das Feature 289x aus, mit dem Sie gerade arbeiten.
	- \_\_ h. Wählen Sie **Associated packaging resource(s)** im Feld *Opt* vor diesem Feature 289x aus. Drücken Sie dann die Eingabetaste.
	- \_\_ i. Wählen Sie mit dem Cursor den **289x Communications IOP** aus.
	- \_\_ j. Wählen Sie die Option **Concurrent Maintenance** aus. Drücken Sie dann die Eingabetaste.
	- \_\_ k. Wählen Sie mit dem Cursor den **Communications IOP** aus.
	- \_\_ l. Wählen Sie die Option **Toggle LED blink off/on** aus. Drücken Sie dann die Eingabetaste. Die LED am ausgewählten Kartensteckplatz blinkt jetzt.
	- \_\_ m. Wählen Sie die Option **Toggle LED blink off/on** erneut aus. Drücken Sie dann die Eingabetaste.

Die LED am ausgewählten Kartensteckplatz blinkt jetzt nicht mehr, sondern leuchtet permanent auf.

- \_\_ 5. Drücken Sie die Taste **F9** (Power off domain), wobei der Cursor immer noch in der Zeile **Communications IOP** stehen muss.
- \_\_ 6. Drücken Sie in der Bestätigungsanzeige die Eingabetaste. Warten Sie, bis das Ausschalten abgeschlossen ist. Die folgende Nachricht erscheint:

Power off complete. Check power indicator (LED) to confirm.

Ist die LED an dem ausgewählten Kartensteckplatz aus, können Sie weitermachen. Bei der Ausführung der nächsten Schritte muss die Anzeige *Hardware Resources Concurrent Maintenance* auch weiterhin angezeigt bleiben.

\_\_ 7. **Falls möglich, benutzen Sie ein Antistatikarmband, um zu verhindern, dass die Hardware durch elektrostatische Entladung beschädigt wird.** Ist kein Antistatikarmband verfügbar, berühren Sie eine Metalloberfläche der Systemeinheit oder der Erweiterungseinheit, bevor Sie Hardware installieren oder austauschen.

Haben Sie das Antistatikarmband 2209 erhalten, gehen Sie wie folgt vor:

- \_\_ a. Bringen Sie das Antistatikarmband an. Video [anzeigen.](javascript:movieWindow()
- \_\_ b. Rollen Sie das Antistatikarmband auf. Entfernen Sie am Ende des Bandes den Überzug von der Kupferfolie.
- \_\_ c. Bringen Sie den selbstklebenden Teil der Kupferfolie an einer **frei liegenden, unlackierten** Metalloberfläche am Rahmen der Einheit an.
- **Anmerkung:** Befolgen Sie die gleichen Vorsichtsmaßnahmen wie bei der Arbeit ohne das Antistatikarmband. Das Antistatikarmband (IBM 2209) soll eine elektrostatische Entladung verhindern. Durch dieses Armband wird das Risiko eines Stromschlags bei der Arbeit mit elektrischen Geräten weder erhöht noch verringert.
- 8. Entfernen Sie alle an den IXS angeschlossenen Kabel.
- 9. Entfernen Sie den IXS, indem Sie die Verriegelung nach oben klappen und herausziehen. Drücken Sie die Verriegelung am linken Ende des IXS zusammen, während Sie die Karte herausziehen.
	- **Achtung:** Adapter und Speicherkarten sind empfindlich:
	- v Nur an den Rändern anfassen.
	- v Nicht an den Schaltkreisbereichen anfassen.
	- Antistatikarmband verwenden.
	- v Bis zur Installation in der Schutzhülle lassen.
- \_\_ 10. Legen Sie den IXS auf eine antistatische Oberfläche.
- \_\_ 11. Suchen Sie die Speicherkarte, die ausgetauscht werden soll.
- \_\_ 12. Gehen Sie wie folgt vor, um die Speicherkarte zu entfernen:
	- \_\_ a. Drücken Sie die Verriegelungen an den beiden Enden der Karte nach außen.
	- \_\_ b. Entfernen Sie die Karte aus dem Kartenstecksockel.
- \_\_ 13. Packen Sie das neue Feature 289x aus. Nehmen Sie die Speicherkarte vorsichtig aus der antistatischen Plastikhülle.
- \_\_ 14. Gehen Sie wie folgt vor, um das Feature 289x auf dem IXS zu installieren:
	- \_\_ a. Richten Sie die Speicherkarte mit dem nächsten verfügbaren Anschluss auf der IXS-Karte aus.
	- \_\_ b. Drücken Sie die Karte nach unten in den Anschluss, bis sie einrastet. Es ist ein leichtes Klicken zu hören, wenn die Speicherkarte im Anschluss einrastet.

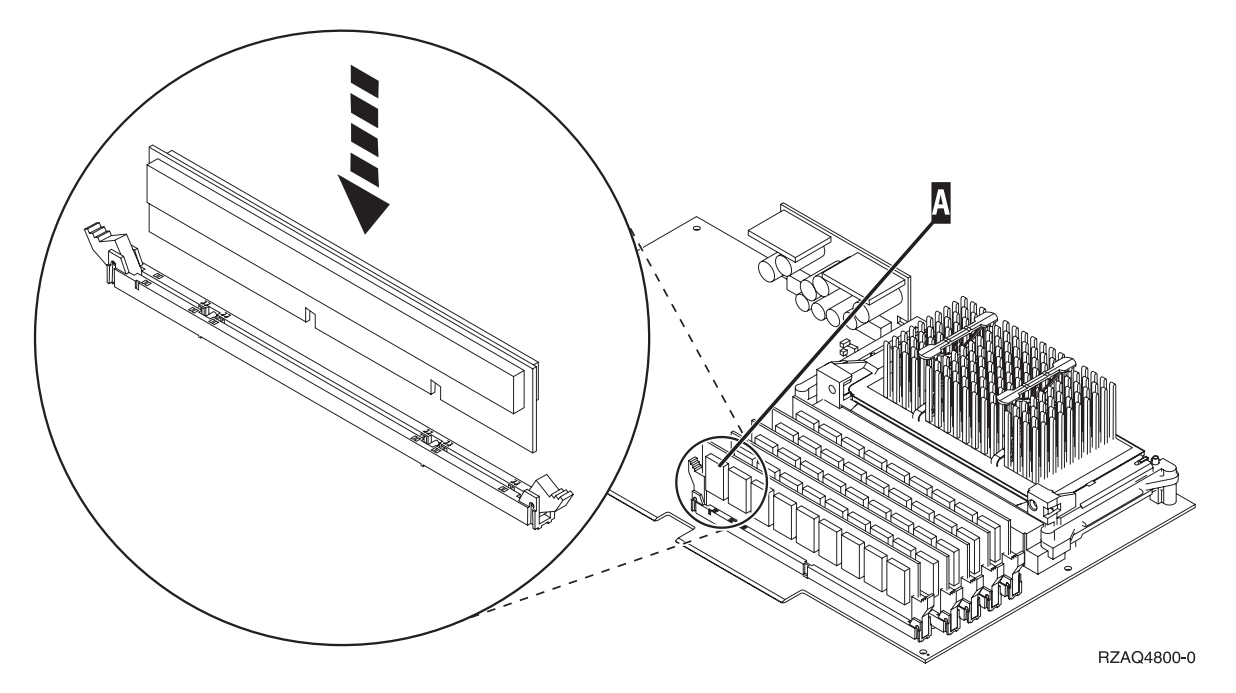

*Abbildung 7. Position der Speicherkarten auf dem IXS*

- \_\_ 15. Installieren Sie die IXS-Karte in der Erweiterungseinheit. Richten Sie die Karte mit den Kartenhaltern innerhalb der Systemeinheit aus und setzen Sie sie korrekt ein. Klappen Sie die Verriegelungen nach innen und nach unten, um die Karte zu befestigen.
- \_\_ 16. Schließen Sie die von der IXS-Karte entfernten Kabel wieder an.
- \_\_ 17. Installieren Sie die Abdeckungen. Weitere Informationen enthält ["Abdeckungen](#page-50-0) installieren" auf [Seite](#page-50-0) 45.
- \_\_ 18. Schalten Sie den IXS ein:
	- \_\_ a. Der Cursor auf der Konsole muss sich an der Position befinden, an der sich der **Communications IOA** befand.
	- \_\_ b. Drücken Sie die Taste **F10** (Power on domain) und dann die Eingabetaste, um das Einschalten zu bestätigen.

**Anmerkung:** Erscheint die Anzeige *Work with Controlling Resource*, wählen Sie für jede Ressource in der Anzeige die Option **Assign to** aus. Drücken Sie dann die Eingabetaste und warten Sie, bis das Einschalten abgeschlossen ist.

- \_\_ c. Drücken Sie in der Anzeige *Hardware Resource Concurrent Maintenance* die Taste **F8**, um zu überprüfen, ob alle Ressourcen eingeschaltet wurden.
- \_\_ d. Wählen Sie mit dem Cursor den **Communications IOP** aus.
- \_\_ e. Wählen Sie die Option **Associated logical resource(s)** aus. Drücken Sie dann die Eingabetaste.
- \_\_ f. Wählen Sie mit dem Cursor den **Communications IOA** aus.
- \_\_ g. Wählen Sie die Option **Display detail** aus. Drücken Sie dann die Eingabetaste.
- \_\_ h. Überprüfen Sie, ob die korrekte Speichermenge installiert ist.
- \_\_ i. Testen Sie den IXS-Speicher:
	- \_\_ 1) Drücken Sie die Taste **F12** einmal.
	- \_\_ 2) Geben Sie die Option **Verify** neben den 289x IOA ein. Drücken Sie die Eingabetaste.
	- \_\_ 3) Drücken Sie in der Anzeige *Verification Test* die Eingabetaste.
	- \_\_ 4) Wählen Sie die Option **Hardware memory test** aus. Drücken Sie die Eingabetaste.

**Anmerkung:** Dieser Speichertest dauert ca. 2 Minuten pro 1 GB getesteten Speicher. \_\_ 5) Drücken Sie in der Anzeige *Number of Test Runs* die Eingabetaste.

**Anmerkung:** Scheitert der Test, stellen Sie sicher, dass der Speicher korrekt installiert wurde. Scheitert der Test auch weiterhin, wenden Sie sich an Ihren Vertragshändler oder Service-Provider.

\_ 19. Machen Sie mit "Installation abschließen" weiter.

#### **Installation abschließen**

- \_\_ 1. Ist der Speichertest abgeschlossen, erscheint in der Anzeige *Verification Test Results* die Nachricht This test is successful. Drücken Sie die Eingabetaste.
- \_\_ 2. Drücken Sie in der Anzeige *Verification Test* die Eingabetaste.
- \_\_ 3. Drücken Sie die Taste F3 dreimal und dann die Eingabetaste, um zum Hauptmenü zurückzukehren.
- \_\_ 4. Hängen Sie den IXS an:
	- \_\_ a. Rufen Sie die Anzeige *Mit Konfigurationsstatus arbeiten* auf, indem Sie in eine Befehlszeile den Befehl WRKCFGSTS eingeben. Drücken Sie die Taste F4.
	- \_\_ b. Geben Sie in der Anzeige *Mit Konfigurationsstatus arbeiten* in das Feld *Art* den Wert **\*NWS** ein. Drücken Sie dann zweimal die Eingabetaste.
	- \_\_ c. Geben Sie in der Anzeige *Mit Konfigurationsstatus arbeiten* neben den IXS in die Auswahlspalte die Option **Anhängen** ein. Drücken Sie dann die Eingabetaste.
	- \_\_ d. Drücken Sie zum Verlassen die Taste **F3**.
- \_\_ 5. Die Austauschprozedur ist abgeschlossen.

## <span id="page-32-0"></span>**Speicher auf IXS bei ausgeschalteter System- und Erweiterungseinheit austauschen**

- 1. Schalten Sie die Systemeinheit aus. Weitere Informationen über das Ausschalten des Systems ent-hält ["Systemeinheit](#page-36-0) ausschalten" auf Seite 31.
- 2. Entfernen Sie die Abdeckungen der Erweiterungseinheit. Weitere Informationen über das Entfer-nen der Abdeckungen enthält ["Abdeckungen](#page-38-0) entfernen" auf Seite 33.
- \_\_ 3. Suchen Sie den IXS. Informationen über die Positionen von Kartensteckplätzen enthält ["Kartenpositionen"](#page-44-0) auf Seite 39.
- \_\_ 4. **Falls möglich, benutzen Sie ein Antistatikarmband, um zu verhindern, dass die Hardware durch elektrostatische Entladung beschädigt wird.** Ist kein Antistatikarmband verfügbar, berühren Sie eine Metalloberfläche der Systemeinheit oder der Erweiterungseinheit, bevor Sie Hardware installieren oder austauschen.

Haben Sie das Antistatikarmband 2209 erhalten, gehen Sie wie folgt vor:

- $\Box$  a. Bringen Sie das Antistatikarmband an.  $\Box$  Video [anzeigen.](javascript:movieWindow()
- \_\_ b. Rollen Sie das Antistatikarmband auf. Entfernen Sie am Ende des Bandes den Überzug von der Kupferfolie.
- \_\_ c. Bringen Sie den selbstklebenden Teil der Kupferfolie an einer **frei liegenden, unlackierten** Metalloberfläche am Rahmen der Einheit an.
- **Anmerkung:** Befolgen Sie die gleichen Vorsichtsmaßnahmen wie bei der Arbeit ohne das Antistatikarmband. Das Antistatikarmband (IBM 2209) soll eine elektrostatische Entladung verhindern. Durch dieses Armband wird das Risiko eines Stromschlags bei der Arbeit mit elektrischen Geräten weder erhöht noch verringert.
- \_\_ 5. Entfernen Sie alle an die IXS-Karte angeschlossenen Kabel.
- \_\_ 6. Entfernen Sie den IXS, indem Sie die Verriegelung nach oben klappen und herausziehen. Drücken Sie den Metallhebel zusammen, während Sie den IXS aus der Systemeinheit entfernen.
	- **Achtung:** Adapter und Speicherkarten sind empfindlich:
	- Nur an den Rändern anfassen.
	- v Nicht an den Schaltkreisbereichen anfassen.
	- Antistatikarmband verwenden.
	- v Bis zur Installation in der Schutzhülle lassen.
- \_\_ 7. Legen Sie den IXS auf eine antistatische Oberfläche.
- 8. Suchen Sie die Speicherkarte, die ausgetauscht werden soll.
- 9. Gehen Sie wie folgt vor, um die Speicherkarte zu entfernen:
	- \_\_ a. Drücken Sie die Verriegelungen an den beiden Enden der Karte nach außen.
	- \_\_ b. Entfernen Sie die Karte aus dem Kartenstecksockel.
- \_\_ 10. Packen Sie das neue Feature 289x aus. Nehmen Sie die Speicherkarte vorsichtig aus der antistatischen Plastikhülle.
- \_\_ 11. Gehen Sie wie folgt vor, um das Feature 289x auf dem IXS zu installieren:
	- \_\_ a. Richten Sie die Speicherkarte mit dem Anschluss auf der IXS-Karte aus.
	- \_\_ b. Drücken Sie die Karte nach unten in den Anschluss, bis sie einrastet. Es ist ein leichtes Klicken zu hören, wenn die Speicherkarte im Anschluss einrastet.

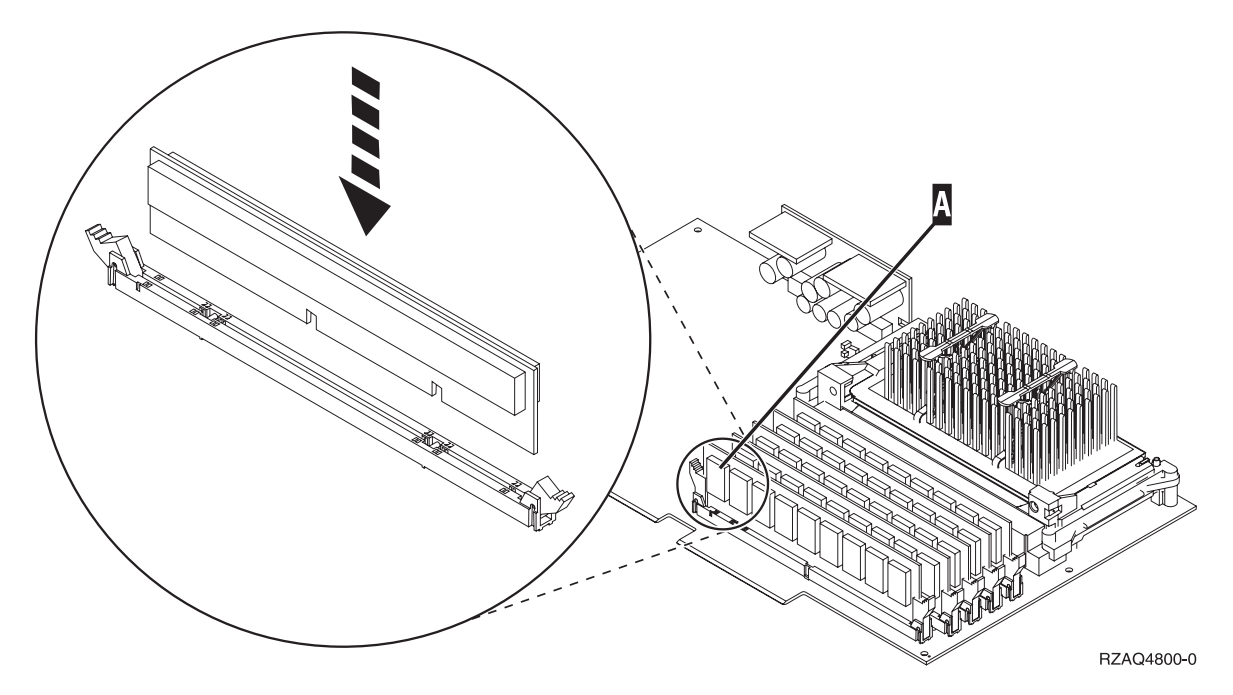

*Abbildung 8. Position der Speicherkarten auf dem IXS*

- \_\_ 12. Installieren Sie nach dem Austauschen der Speicherkarte die IXS-Karte in der Systemeinheit. Richten Sie die Karte mit den Kartenhaltern innerhalb der Systemeinheit aus und setzen Sie sie korrekt ein. Klappen Sie die Verriegelungen nach innen und nach unten, um die Karte zu befestigen.
- \_\_ 13. Schließen Sie die von dem IXS entfernten Kabel wieder an.
- \_\_ 14. Machen Sie mit "Installation abschließen" weiter.

#### **Installation abschließen**

- \_\_ 1. Installieren Sie die Abdeckungen und schließen Sie die Systemeinheit und die Einheiten wieder an die Stromversorgung an. Weitere Informationen enthält ["Abdeckungen](#page-50-0) installieren" auf Seite [45.](#page-50-0)
- 2. Sehen Sie sich die Funktions-/Datenanzeige auf der Steuerkonsole der Systemeinheit an. Erscheint **01 B N V=S** in der Funktions-/Datenanzeige?
	- \_\_ **Ja**: Machen Sie mit dem nächsten Schritt weiter.
	- \_\_ **Nein**: Gehen Sie wie folgt vor:
		- \_\_ a. Drücken Sie den Knopf zum Erhöhen oder Verringern von Werten, bis **02** in der Funktions-/Datenanzeige erscheint.
		- \_\_ b. Drücken Sie auf der Steuerkonsole den Eingabeknopf.
		- \_\_ c. Drücken Sie den Knopf zum Erhöhen oder Verringern von Werten, bis **B** in der Funktions-/Datenanzeige erscheint.
		- \_\_ d. Drücken Sie auf der Steuerkonsole den Eingabeknopf.
		- \_\_ e. Drücken Sie den Knopf zum Erhöhen oder Verringern von Werten, bis **N** in der Funktions-/Datenanzeige erscheint.
		- \_\_ f. Drücken Sie auf der Steuerkonsole den Eingabeknopf.
		- \_\_ g. Drücken Sie den Knopf zum Erhöhen oder Verringern von Werten, bis **S** in der Funktions-/Datenanzeige erscheint.
		- \_\_ h. Drücken Sie auf der Steuerkonsole den Eingabeknopf.
		- \_\_ i. Drücken Sie den Knopf zum Erhöhen oder Verringern von Werten, bis **01** in der Funktions-/Datenanzeige erscheint.
		- \_\_ j. Drücken Sie auf der Steuerkonsole den Eingabeknopf.

In der Funktions-/Datenanzeige muss **01 B N S** erscheinen.

- \_\_ k. Machen Sie mit Schritt 3 weiter.
- \_\_ 3. Schalten Sie die als Systemkonsole dienende Einheit (Workstation oder PC) ein.
- \_\_ 4. Schalten Sie die Systemeinheit ein. Die Betriebsanzeige leuchtet auf.

**Anmerkung:** Es dauert ca. 10 Sekunden, bevor die Systemeinheit eingeschaltet wird. Das System benötigt ca. 5 bis 20 Minuten für das Einschalten und das einleitende Programmladen (IPL).

- \_\_ 5. Melden Sie sich an der Systemeinheit an. Sie müssen Servicetool-Berechtigung haben.
- \_\_ 6. Gehen Sie wie folgt vor, um die Adapterkartenkonfiguration zu überprüfen:
	- \_\_ a. Geben Sie in eine Befehlszeile den Befehl **strsst** ein. Drücken Sie die Eingabetaste.
	- \_\_ b. Geben Sie in der Anzeige *System Service Tools (SST) Sign On* die **Benutzer-ID und das Kennwort für Servicetools** ein. Drücken Sie dann die Eingabetaste.
	- \_\_ c. Wählen Sie die Option **Start a service tool** aus. Drücken Sie dann die Eingabetaste.
	- \_\_ d. Wählen Sie die Option **Hardware service manager** aus. Drücken Sie dann die Eingabetaste.
	- \_\_ e. Wählen Sie die Option **Packaging hardware resources (system, frames, cards...)** aus. Drücken Sie dann die Eingabetaste.
	- \_\_ f. Geben Sie eine **9** vor *System Unit* oder *System Expansion Unit* ein. Drücken Sie dann die Eingabetaste.

Wird die Adapterkarte nicht aufgelistet, überprüfen Sie, ob die Karte korrekt installiert ist.

- \_\_ g. Geben Sie im Menü *Packaging Hardware Resources* eine **8** in die Spalte *Opt* neben den *289x Communications-IOP* ein. Dies ist die Kombination aus Typ und Modell, beispielsweise 2890-001. Drücken Sie die Eingabetaste.
- \_\_ h. Erscheint das Menü *Logical Resources Associated with a Packaging Resource*, geben Sie eine **5** in die Spalte *Opt* neben den **Communications IOA** ein. Drücken Sie die Eingabetaste.
- \_\_ i. Erscheint das Menü *Communications Hardware Resource Detail*, sehen Sie sich die Zeile "Memory installed on IOA (MB)" an. Die Zahl muss der Speichermenge entsprechen, die Sie gerade auf dem 289x IXS installiert haben. Ist dies nicht der Fall, überprüfen Sie, ob die Speicherkarten korrekt installiert sind.
- \_\_ j. Testen Sie den IXS-Speicher:
	- \_\_ 1) Drücken Sie die Taste **F12** einmal.
	- \_\_ 2) Geben Sie die Option **Verify** neben den 289x IOA ein. Drücken Sie die Eingabetaste.
	- \_\_ 3) Drücken Sie in der Anzeige *Verification Test* die Eingabetaste.
	- \_\_ 4) Wählen Sie die Option **Hardware memory test** aus. Drücken Sie die Eingabetaste.

**Anmerkung:** Dieser Speichertest dauert ca. 2 Minuten pro 1 GB getesteten Speicher. \_\_ 5) Drücken Sie in der Anzeige *Number of Test Runs* die Eingabetaste.

**Anmerkung:** Scheitert der Test, stellen Sie sicher, dass der Speicher korrekt installiert wurde. Scheitert der Test auch weiterhin, wenden Sie sich an Ihren Vertragshändler oder Service-Provider.

- \_\_ 7. Ist der Speichertest abgeschlossen, erscheint in der Anzeige *Verification Test Results* die Nachricht This test is successful. Drücken Sie die Eingabetaste.
- \_\_ 8. Drücken Sie in der Anzeige *Verification Test* die Eingabetaste.
- 9. Drücken Sie die Taste F3 dreimal und dann die Eingabetaste, um zum Hauptmenü zurückzukehren.
- \_\_ 10. Hängen Sie den IXS an:
	- \_\_ a. Rufen Sie die Anzeige *Mit Konfigurationsstatus arbeiten* auf, indem Sie in eine Befehlszeile den Befehl WRKCFGSTS eingeben. Drücken Sie die Taste F4.
	- \_\_ b. Geben Sie in der Anzeige *Mit Konfigurationsstatus arbeiten* in das Feld *Art* den Wert **\*NWS** ein. Drücken Sie dann zweimal die Eingabetaste.
	- \_\_ c. Geben Sie in der Anzeige *Mit Konfigurationsstatus arbeiten* neben den IXS in die Auswahlspalte die Option **Anhängen** ein. Drücken Sie dann die Eingabetaste.
	- \_\_ d. Drücken Sie zum Verlassen die Taste **F3**.
- \_\_ 11. Die Austauschprozedur ist abgeschlossen.

# <span id="page-36-0"></span>**Systemeinheit ausschalten**

- \_\_ 1. Ist ein integrierter xSeries-Adapter (IXA) auf dem System vorhanden, benutzen Sie OS/400-Optionen zur Ausführung des Systemabschlusses.
- \_\_ 2. Überprüfen Sie, ob alle Jobs beendet sind.
- \_\_ 3. Sind alle Jobs beendet, geben Sie den Befehl **pwrdwnsys \*immed** in eine Befehlszeile ein. Drücken Sie dann die Eingabetaste.

**Anmerkung:** Treten während der Installation Schwierigkeiten auf, wenden Sie sich an Ihren Vertragshändler oder Service-Provider.

- \_\_ 4. Ist die Einheit vollständig ausgeschaltet, trennen Sie alle PCs von der Systemeinheit. Schalten Sie alle Einheiten (z. B. Drucker und Datensichtgeräte) aus, die an die Systemeinheit angeschlossen sind.
- \_\_ 5. Ziehen Sie die Netzkabel aller Einheiten (z. B. Drucker und Datensichtgeräte) aus den Netzsteckdosen.
- \_\_ 6. Ziehen Sie die Netzkabel der Systemeinheit und aller angeschlossenen Erweiterungseinheiten aus der Netzsteckdose.

# <span id="page-38-0"></span>**Abdeckungen entfernen**

Suchen Sie die System- oder Erweiterungseinheit, mit der Sie arbeiten:

- v "Rückwand der Systemeinheit entfernen"
- v ["Seitenabdeckung](#page-39-0) der Systemeinheit entfernen" auf Seite 34
- v "Abdeckungen der [Erweiterungseinheit](#page-41-0) 5075 und 5095 entfernen" auf Seite 36
- v "Abdeckung der [Erweiterungseinheit](#page-42-0) 5078 und 5088 entfernen" auf Seite 37

## **Rückwand der Systemeinheit entfernen**

\_\_ 1. Entfernen Sie die Rückwand der Systemeinheit, indem Sie sie unten anfassen, anheben und dann abnehmen.

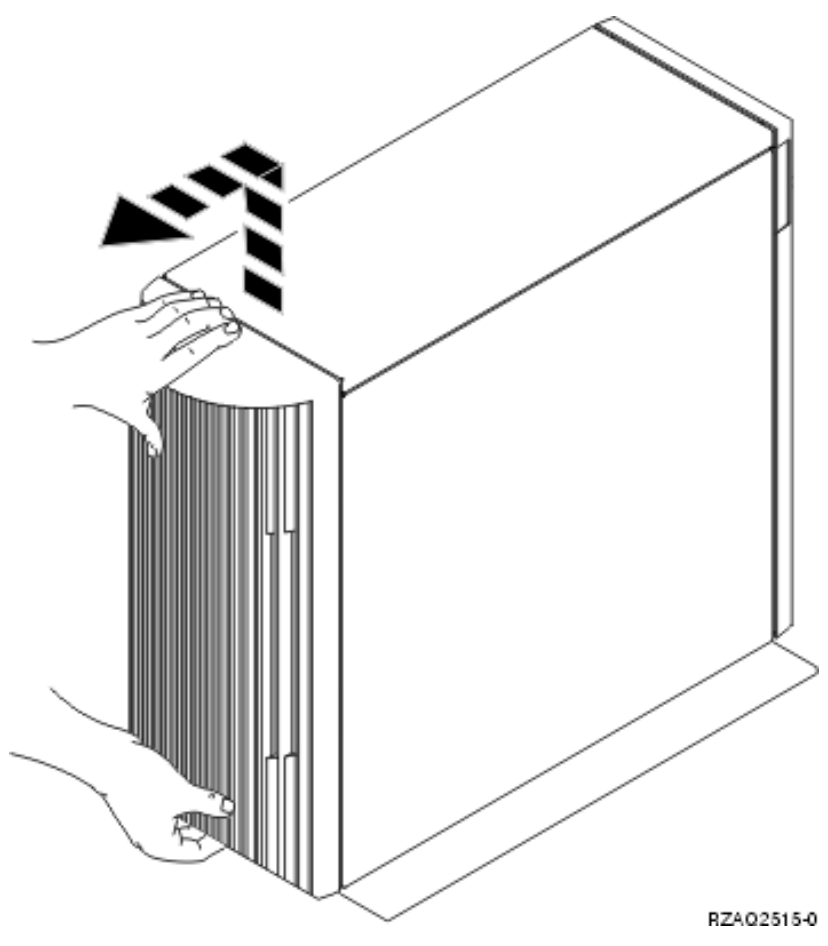

*Abbildung 9. Rückwand der Systemeinheit entfernen*

## <span id="page-39-0"></span>**Seitenabdeckung der Systemeinheit entfernen**

\_\_ 1. Befindet sich die Einheit in einem Rack?

**Nein:** Machen Sie mit Schritt 2 auf Seite 34 weiter.

- **Ja:** Machen Sie mit Schritt 3 auf [Seite](#page-40-0) 35 weiter.
- \_\_ 2. Entfernen Sie die (von der Rückseite aus gesehen) rechte Seitenabdeckung, indem Sie die Schrauben lösen und dann die Abdeckung von der Vorderseite zur Rückseite schieben, bis sie stoppt. Ziehen Sie die Abdeckung heraus.

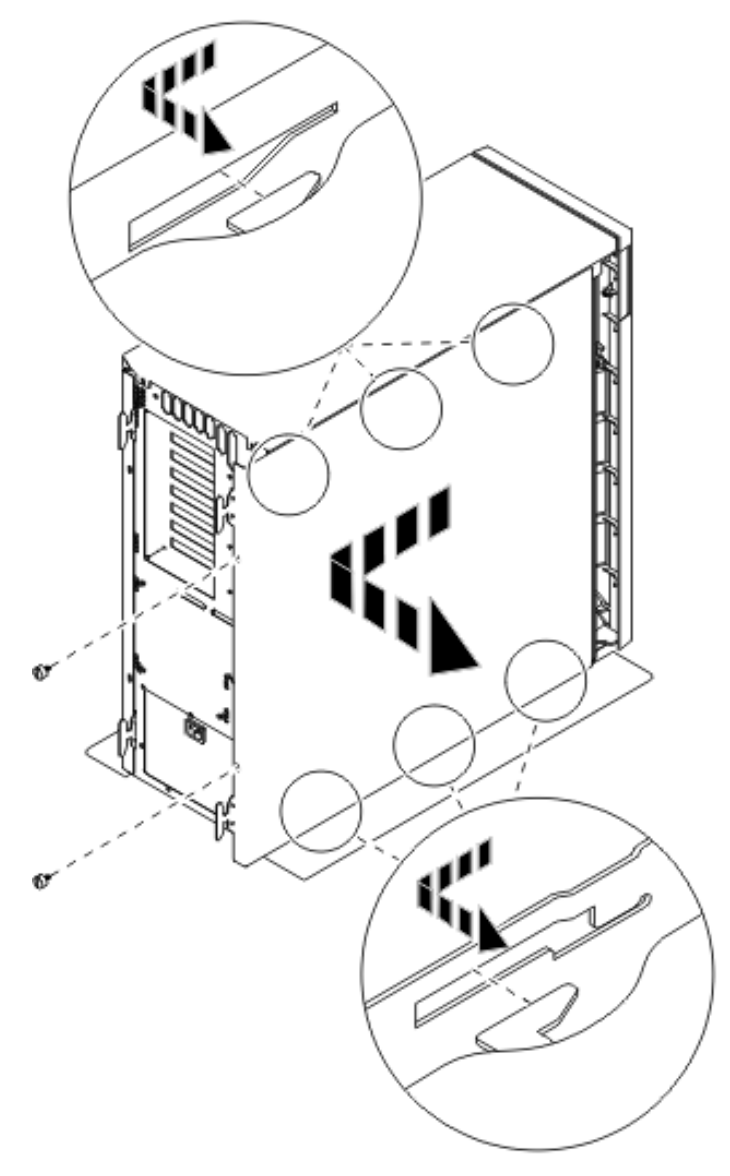

*Abbildung 10. Seitenabdeckung der Systemeinheit entfernen*

<span id="page-40-0"></span>\_\_ 3. Drücken Sie auf die Verriegelungen B- und ziehen Sie den Server am Griff C- heraus.

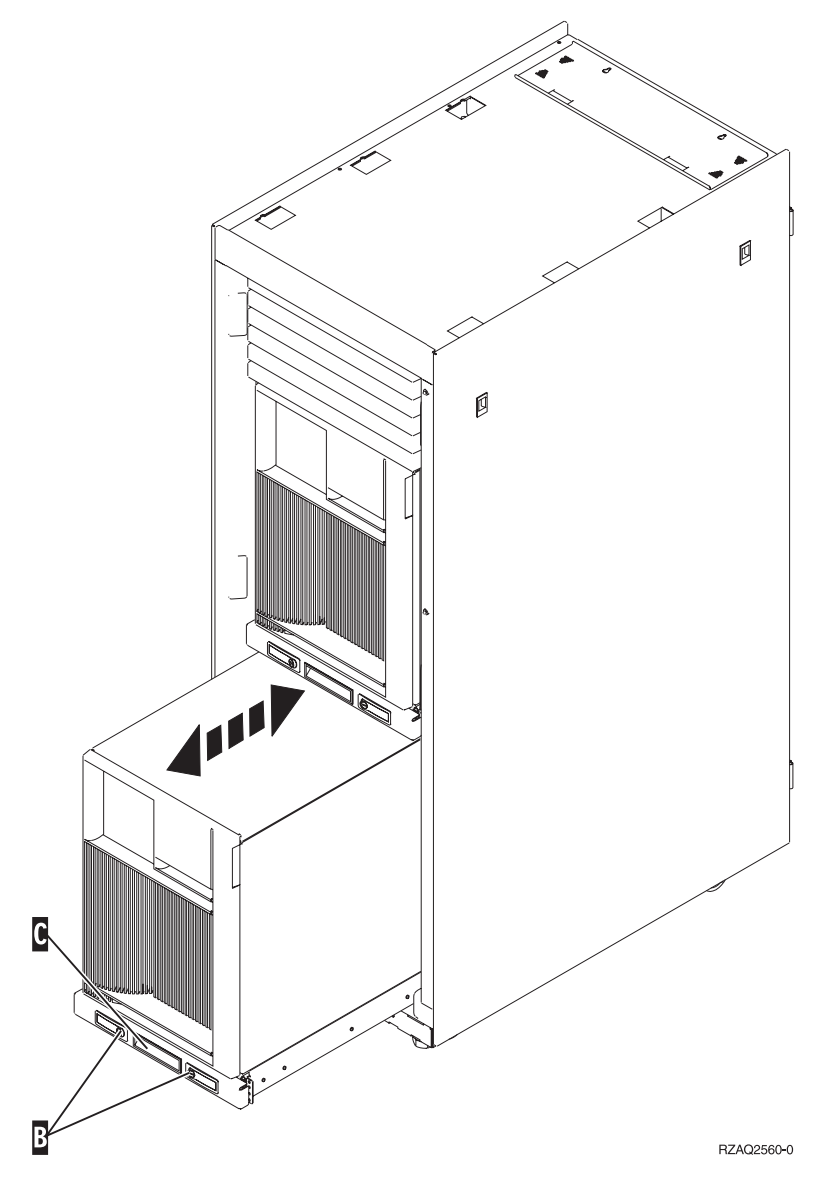

Entfernen Sie die Seitenabdeckung (siehe [Abb.](#page-39-0) 10 auf Seite 34).

## <span id="page-41-0"></span>**Abdeckungen der Erweiterungseinheit 5075 und 5095 entfernen**

Gehen Sie wie folgt vor, um die Rückwand und die Seitenabdeckung zu entfernen:

- \_\_ 1. Entfernen Sie die Rückwand, indem Sie sie unten anfassen, anheben und dann abnehmen.
- \_\_ 2. **Achtung:** Wenn Sie die Seitenabdeckung bei eingeschaltetem Server entfernen, können aufgrund elektromagnetischer Interferenzen Fehler auftreten.

Entfernen Sie die (von der Rückseite aus gesehen) linke Seitenabdeckung, indem Sie die Rändelschrauben lösen und dann die Abdeckung von der Vorderseite zur Rückseite schieben, bis sie stoppt.

\_\_ 3. Ziehen Sie die Abdeckung heraus.

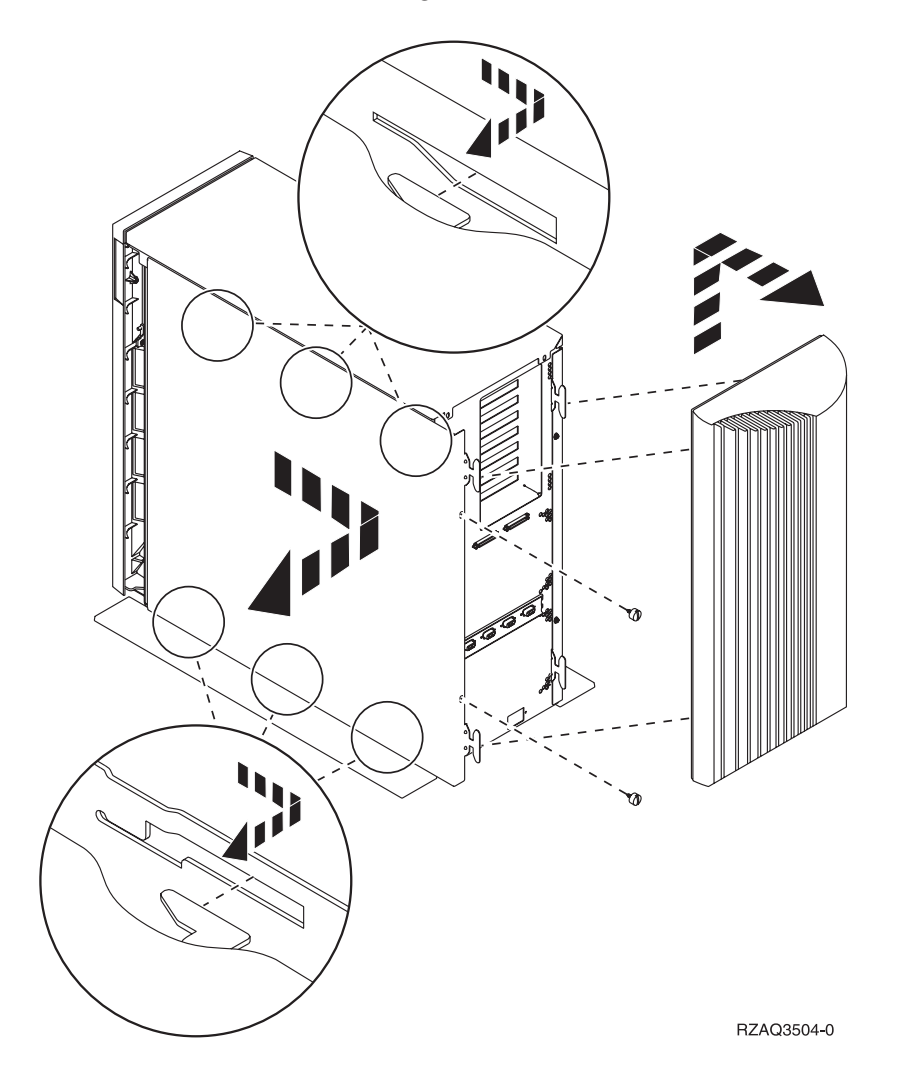

# <span id="page-42-0"></span>**Abdeckung der Erweiterungseinheit 5078 und 5088 entfernen**

Öffnen Sie zum Zugriff auf die IXS-Kartenposition die Rückwand und entfernen Sie die Luftstromblende.

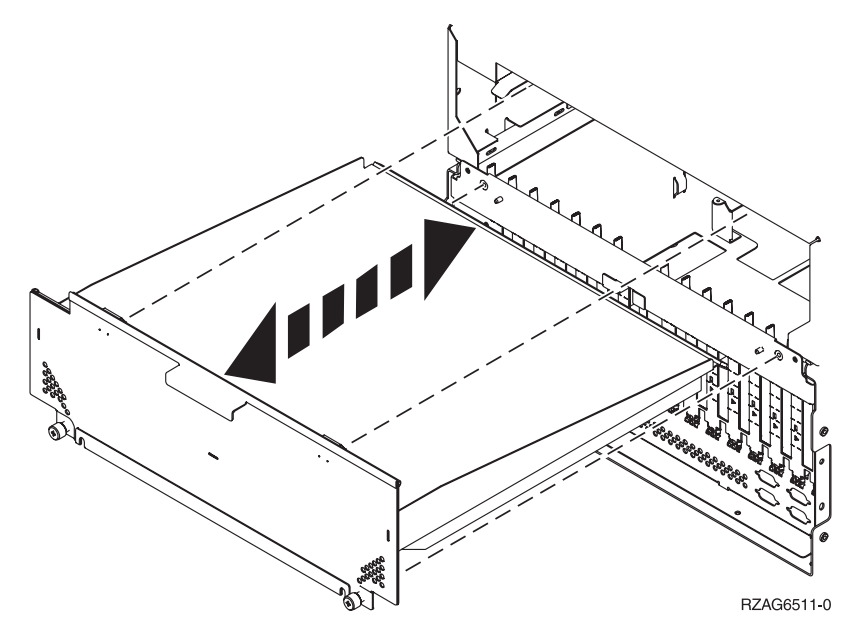

# <span id="page-44-0"></span>**Kartenpositionen**

Suchen Sie die System- oder Erweiterungseinheit, mit der Sie arbeiten:

- 1. "Systemeinheit 270, 800 und 810"
- 2. ["Erweiterungseinheit](#page-45-0) 5075" auf Seite 40
- 3. ["Erweiterungseinheit](#page-46-0) 5078 oder 0578" auf Seite 41
- 4. ["Erweiterungseinheit](#page-47-0) 5088 oder 0588" auf Seite 42
- 5. ["Erweiterungseinheit](#page-48-0) 5095 oder 0595" auf Seite 43

#### **Systemeinheit 270, 800 und 810**

In Abb. 11 werden die Kartenpositionen (Rückansicht) bei einer Systemeinheit 270, 800 oder 810 gezeigt.

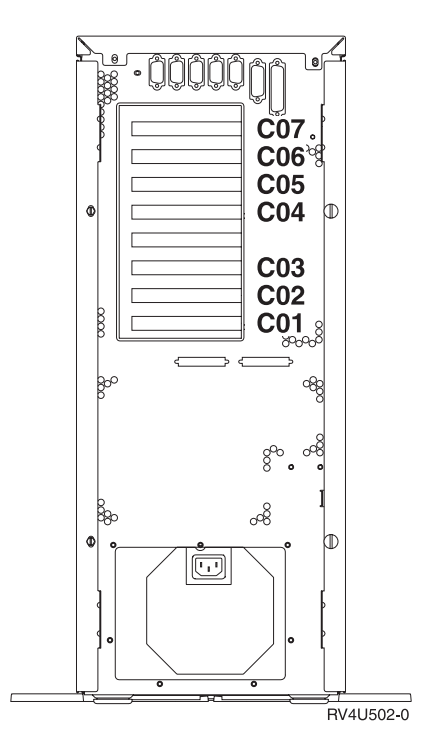

*Abbildung 11. Kartenpositionen bei einer Systemeinheit 270, 800 und 810*

## <span id="page-45-0"></span>**Erweiterungseinheit 5075**

In Abb. 12 werden die Kartenpositionen (Seiten- und Rückansicht) bei einer Erweiterungseinheit 5075 gezeigt.

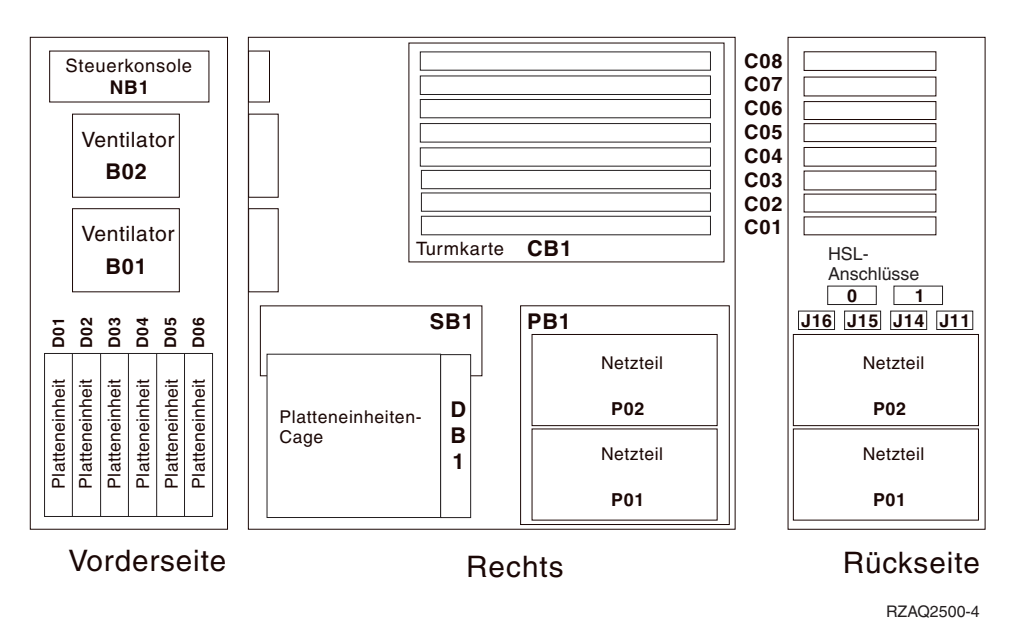

*Abbildung 12. Kartenpositionen bei der Erweiterungseinheit 5075*

## <span id="page-46-0"></span>**Erweiterungseinheit 5078 oder 0578**

In Abb. 13 werden die Kartenpositionen bei einer Erweiterungseinheit 5078 oder 0578 gezeigt.

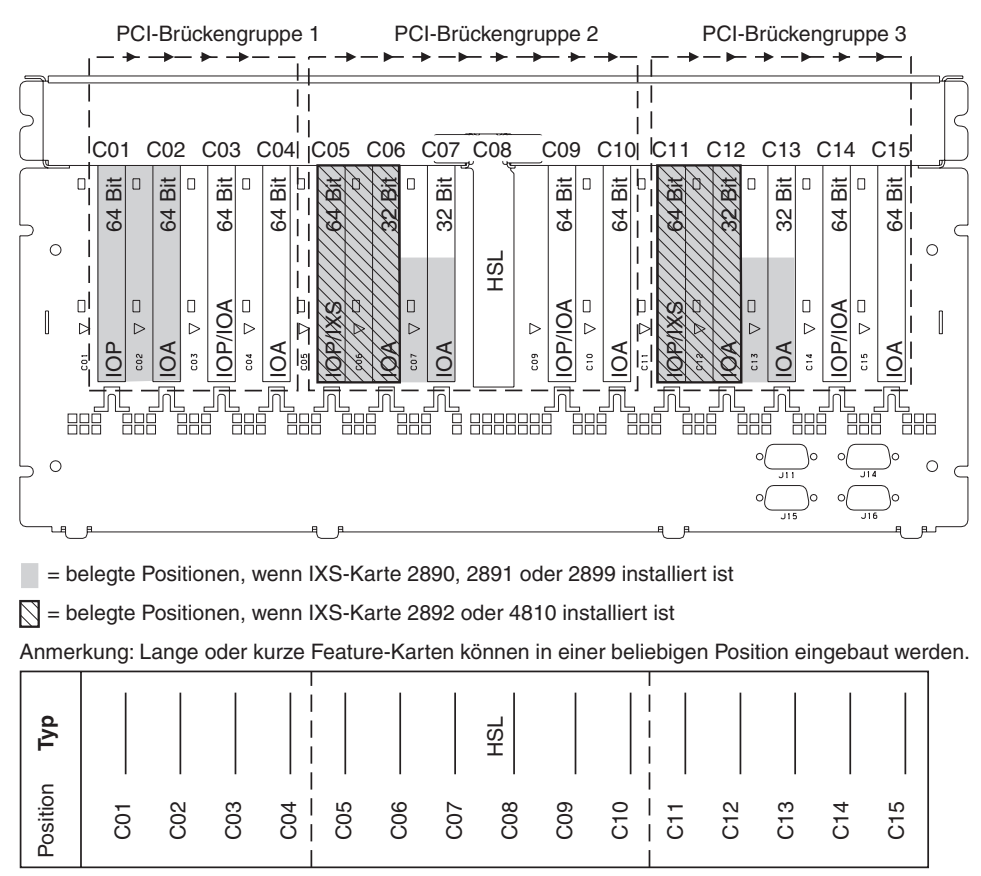

RZAQ5507-9

*Abbildung 13. Kartenpositionen bei einer Erweiterungseinheit 5078*

## <span id="page-47-0"></span>**Erweiterungseinheit 5088 oder 0588**

In Abb. 14 werden die Kartenpositionen bei einer Erweiterungseinheit 5088 oder 0588 gezeigt.

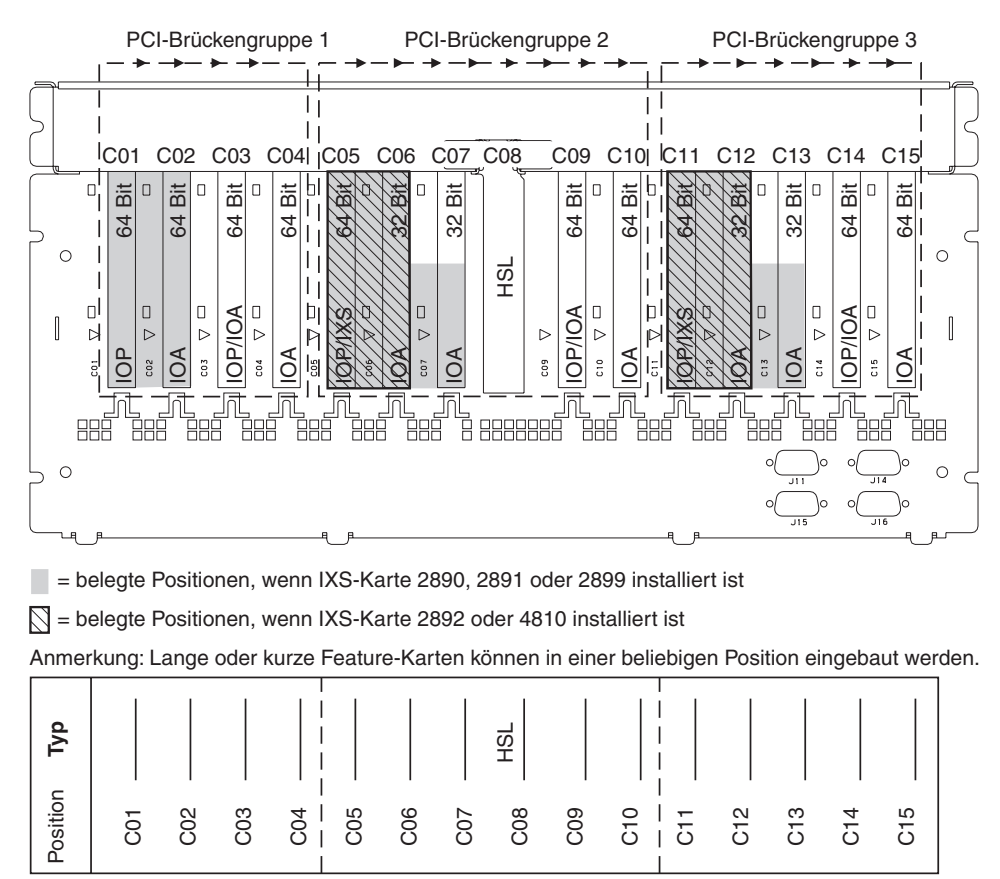

RZAQ5507-9

*Abbildung 14. Kartenpositionen bei der Erweiterungseinheit 5088*

## <span id="page-48-0"></span>**Erweiterungseinheit 5095 oder 0595**

In Abb. 15 werden die Kartenpositionen bei einer Erweiterungseinheit 5095 oder 0595 gezeigt.

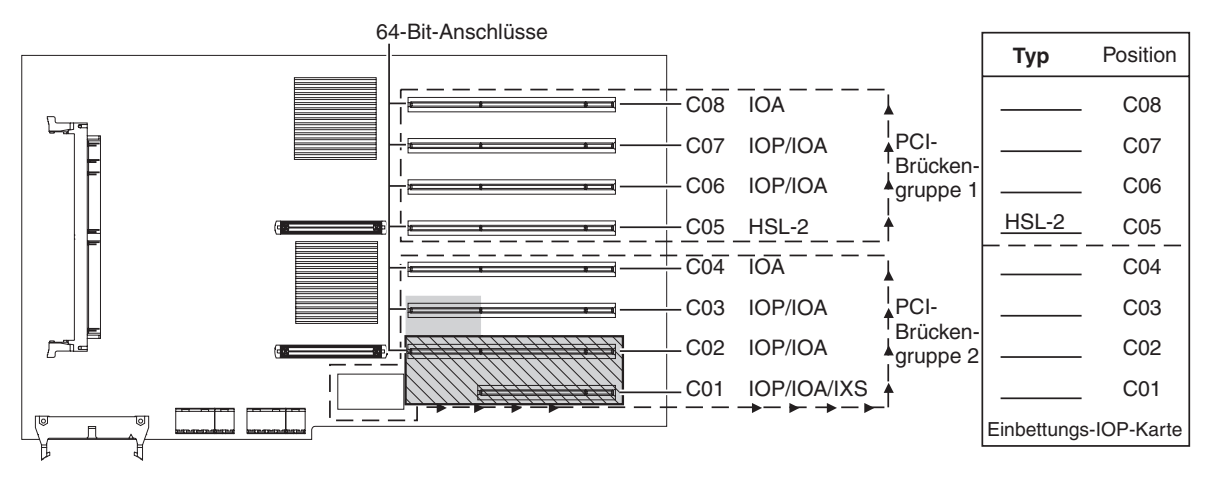

= belegte Positionen, wenn IXS-Karte 2890, 2891 oder 2899 installiert ist

 $\overline{N}$  = belegte Positionen, wenn IXS-Karte 2892 oder 4810 installiert ist

RZAQ5513-3

*Abbildung 15. Kartenpositionen bei einer Erweiterungseinheit 5095*

# <span id="page-50-0"></span>**Abdeckungen installieren**

- \_\_ 1. Entfernen Sie das Antistatikarmband.
- \_\_ 2. In Abb. 16 wird gezeigt, wie die Seitenabdeckung der Systemeinheit durch Ausrichten der Laschen am oberen und unteren Rand installiert wird. Drücken Sie gegen die Abdeckung, um sicherzustellen, dass alle Laschen korrekt in den Kerben sitzen. Schieben Sie die Abdeckung zur Vorderseite der Systemeinheit, bis sie stoppt, und installieren Sie die Schrauben.

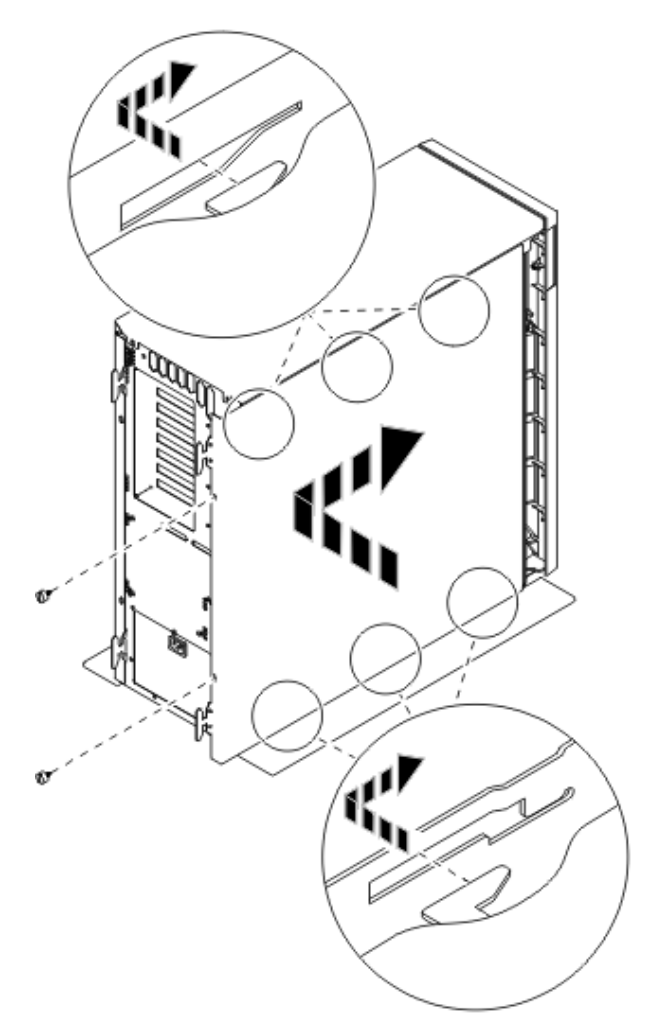

*Abbildung 16. Seitenabdeckung der Systemeinheit installieren*

- \_\_ 3. Installieren Sie gegebenenfalls die Rückwand der Systemeinheit.
- \_\_ 4. **Vorsicht**

**Bei nicht ordnungsgemäß angeschlossener Netzsteckdose können an offen liegenden Metallteilen des Systems oder an angeschlossenen Geräten gefährliche Berührungsspannungen auftreten. Für den ordnungsgemäßen Zustand der Steckdose ist der Betreiber verantwortlich. (RSFTD201)**

Stecken Sie die Netzkabel der folgenden Einheiten in eine Netzsteckdose:

- Systemeinheit
- Systemkonsole

**Anmerkung:** Schalten Sie die Systemeinheit jetzt noch **nicht** ein.

\_\_ 5. Stecken Sie die Netzkabel aller angeschlossenen Einheiten (z. B. Drucker und Datensichtgeräte) in eine Netzsteckdose und schalten Sie die Einheiten ein.

# <span id="page-52-0"></span>**Anhang. Bemerkungen**

Die vorliegenden Informationen wurden für Produkte und Services entwickelt, die auf dem deutschen Markt angeboten werden.

Möglicherweise bietet IBM die in dieser Dokumentation beschriebenen Produkte, Services oder Funktionen in anderen Ländern nicht an. Informationen über die gegenwärtig im jeweiligen Land verfügbaren Produkte und Services sind beim IBM Ansprechpartner erhältlich. Hinweise auf IBM Lizenzprogramme oder andere IBM Produkte bedeuten nicht, dass nur Programme, Produkte oder Dienstleistungen von IBM verwendet werden können. Anstelle der IBM Produkte, Programme oder Dienstleistungen können auch andere ihnen äquivalente Produkte, Programme oder Dienstleistungen verwendet werden, solange diese keine gewerblichen Schutzrechte der IBM verletzen. Die Verantwortung für den Betrieb von Fremdprodukten, Fremdprogrammen und Fremdservices liegt beim Kunden.

Für in diesem Handbuch beschriebene Erzeugnisse und Verfahren kann es IBM Patente oder Patentanmeldungen geben. Mit der Auslieferung dieses Handbuchs ist keine Lizenzierung dieser Patente verbunden. Lizenzanfragen sind schriftlich zu richten an

IBM Europe Director of Licensing 92066 Paris La Defense Cedex France

Trotz sorgfältiger Bearbeitung können technische Ungenauigkeiten oder Druckfehler in dieser Veröffentlichung nicht ausgeschlossen werden. Die Angaben in diesem Handbuch werden in regelmäßigen Zeitabständen aktualisiert. Die Änderungen werden in Überarbeitungen oder in Technical News Letters (TNLs) bekanntgegeben. IBM kann ohne weitere Mitteilung jederzeit Verbesserungen und/oder Änderungen an den in dieser Veröffentlichung beschriebenen Produkten und/oder Programmen vornehmen.

Verweise in diesen Informationen auf Web-Sites anderer Anbieter dienen lediglich als Benutzerinformationen und stellen keinerlei Billigung des Inhalts dieser Web-Sites dar. Das über diese Web-Sites verfügbare Material ist nicht Bestandteil des Materials für dieses IBM Produkt. Die Verwendung dieser Web-Sites geschieht auf eigene Verantwortung.

Werden an IBM Informationen eingesandt, können diese beliebig verwendet werden, ohne dass eine Verpflichtung gegenüber dem Einsender entsteht.

Alle in diesem Dokument enthaltenen Leistungsdaten stammen aus einer gesteuerten Umgebung. Die Ergebnisse, die in anderen Betriebsumgebungen erzielt werden, können daher erheblich von den hier erzielten Ergebnissen abweichen. Eine Garantie, dass diese Daten auch in allgemein verfügbaren Systemen erzielt werden, kann nicht gegeben werden. Darüber hinaus wurden einige Daten unter Umständen durch Extrapolation berechnet. Die tatsächlichen Ergebnisse können abweichen. Benutzer dieses Dokuments sollten die entsprechenden Daten in ihrer spezifischen Umgebung prüfen. Diese Daten stellen deshalb keine Leistungsgarantie dar.

Alle Informationen zu Produkten anderer Anbieter stammen von den Anbietern der aufgeführten Produkte, deren veröffentlichten Ankündigungen oder anderen allgemein verfügbaren Quellen. IBM hat diese Produkte nicht getestet und kann daher keine Aussagen zu Leistung, Kompatibilität oder anderen Merkmalen machen. Fragen hinsichtlich des Leistungsspektrums von Produkten anderer Hersteller als IBM sind an den jeweiligen Hersteller des Produkts zu richten.

<span id="page-53-0"></span>Die oben genannten Erklärungen bezüglich der Produktstrategien und Absichtserklärungen von IBM stellen die gegenwärtige Absicht der IBM dar, unterliegen Änderungen oder können zurückgenommen werden, und repräsentieren nur die Ziele der IBM.

Alle von IBM angegebenen Preise sind empfohlene Richtpreise und können jederzeit ohne weitere Mitteilung geändert werden. Händlerpreise können u. U. von den hier genannten Preisen abweichen.

Diese Veröffentlichung dient nur zu Planungszwecken. Die in dieser Veröffentlichung enthaltenen Informationen können geändert werden, bevor die beschriebenen Produkte verfügbar sind.

Diese Veröffentlichung enthält Beispiele für Daten und Berichte des alltäglichen Geschäftsablaufes. Sie sollen nur die Funktionen des Lizenzprogrammes illustrieren; sie können Namen von Personen, Firmen, Marken oder Produkten enthalten. Alle diese Namen sind frei erfunden; Ähnlichkeiten mit tatsächlichen Namen und Adressen sind rein zufällig.

Dieses Handbuch wurde von der IBM für die Mitarbeiter des Technischen Außendienstes erstellt, die für die Wartung bzw. Reparatur der beschriebenen Maschinen verantwortlich sind. Für eine anderweitige Verwendung übernimmt die IBM keine Verantwortung.

Dieses Handbuch wurde von der IBM für das Kundenpersonal als Planungs- und Bedienungsanleitung für die beschriebenen Maschinen erstellt. Für eine anderweitige Verwendung übernimmt die IBM keine Verantwortung.

#### **Marken**

Folgende Namen sind in gewissen Ländern (oder Regionen) Marken der International Business Machines Corporation:

Application System/400 AS/400 e (logo) IBM iSeries Betriebssystem IBM OS/400 OS/400 400

Lotus, Freelance und WordPro sind in gewissen Ländern (oder Regionen) Marken der International Business Machines Corporation und Lotus Development Corporation.

C-bus ist in gewissen Ländern eine Marke der Corollary, Inc.

ActionMedia, LANDesk, MMX, Pentium und ProShare sind in gewissen Ländern Marken der Intel Corporation.

Microsoft, Windows, Windows NT und das Logo von Windows sind in gewissen Ländern Marken der Microsoft Corporation.

SET und das Logo von SET sind Marken der SET Secure Electronic Transaction LLC.

Java und alle Java-basierten Marken sind in gewissen Ländern Marken der Sun Microsystems, Inc.

UNIX ist in gewissen Ländern eine eingetragene Marke von The Open Group.

Andere Namen von Unternehmen, Produkten oder Services können Marken anderer Unternehmen sein.

## <span id="page-54-0"></span>**Bedingungen für den Download und das Drucken von Veröffentlichungen**

Die Berechtigungen zur Nutzung der Veröffentlichungen, die Sie zum Herunterladen ausgewählt haben, wird Ihnen auf der Basis der folgenden Bedingungen und abhängig von Ihrem Einverständnis mit diesen Bedingungen gewährt.

**Persönliche Nutzung:** Sie dürfen diese Veröffentlichungen für Ihre persönliche, nicht kommerzielle Nutzung unter der Voraussetzung vervielfältigen, dass alle Eigentumsvermerke erhalten bleiben. Sie dürfen diese Veröffentlichungen oder Teile der Veröffentlichungen ohne ausdrückliche Genehmigung der IBM nicht weitergeben, anzeigen oder abgeleitete Arbeiten davon erstellen.

**Kommerzielle Nutzung:** Sie dürfen diese Veröffentlichungen nur innerhalb Ihres Unternehmens und unter der Voraussetzung, dass alle Eigentumsvermerke erhalten bleiben, vervielfältigen, weitergeben und anzeigen. Sie dürfen diese Veröffentlichungen oder Teile der Veröffentlichungen ohne ausdrückliche Genehmigung der IBM außerhalb Ihres Unternehmens nicht vervielfältigen, weitergeben, anzeigen oder abgeleitete Arbeiten davon erstellen.

Abgesehen von den hier gewährten Berechtigungen erhalten Sie keine weiteren Berechtigungen, Lizenzen oder Rechte (veröffentlicht oder stillschweigend) in Bezug auf die Veröffentlichungen oder andere darin enthaltene Informationen, Daten, Software oder geistiges Eigentum.

IBM behält sich das Recht vor, die in diesem Dokument gewährten Berechtigungen nach eigenem Ermessen zurückzuziehen, wenn sich die Nutzung der Veröffentlichungen für IBM als nachteilig erweist oder wenn die obigen Nutzungsbestimmungen nicht genau befolgt werden.

Sie dürfen diese Informationen nur in Übereinstimmung mit allen anwendbaren Gesetzen und Vorschriften, einschließlich aller US-amerikanischen Exportgesetze und Verordnungen, herunterladen und exportieren. IBM übernimmt keine Gewährleistung für den Inhalt dieser Veröffentlichungen. Die Veröffentlichungen werden ohne Wartung (auf ″AS-IS″-Basis) und ohne jede Gewährleistung für die Handelsüblichkeit und die Verwendungsfähigkeit für einen bestimmten Zweck zur Verfügung gestellt.

Das gesamte Material ist urheberrechtlich geschützt durch die IBM Corporation.

Durch Herunterladen und Drucken einer Veröffentlichung von dieser Site erklären Sie sich mit diesen Bedingungen einverstanden.

#### **Haftungsausschluss für Programmcode**

Dieses Dokument enthält Programmierungsbeispiele.

IBM erteilt Ihnen eine nicht ausschließliche Copyrightlizenz für die Nutzung aller Programmcodebeispiele, aus denen Sie ähnliche Funktionen generieren können, die an Ihre spezifischen Anforderungen angepasst sind.

Der gesamte Mustercode wird von IBM nur zu Demonstrationszwecken bereitgestellt. Diese Beispiele wurden nicht unter allen erdenklichen Bedingungen getestet. IBM kann deshalb die Zuverlässigkeit, Wartungsfreundlichkeit und Funktion dieser Programme nicht gewährleisten.

Alle enthaltenen Programme werden ohne jede Wartung (auf ″AS-IS″-Basis) und ohne Gewährleistung zur Verfügung gestellt. Die implizierte Gewährleistung für die Freiheit der Rechte Dritter, die Handelsüblichkeit und die Verwendungsfähigkeit für einen bestimmten Zweck wird ausdrücklich ausgeschlossen.

## <span id="page-55-0"></span>**Elektromagnetische Verträglichkeit**

## **Hinweis für Geräte der Klasse A**

#### **Deutschsprachiger EU-Hinweis: Hinweis für Geräte der Klasse A**

EU-Richtlinie zur Elektromagnetischen Verträglichkeit

Dieses Produkt entspricht den Schutzanforderungen der EU-Richtlinie 89/336/EWG zur Angleichung der Rechtsvorschriften über die elektromagnetische Verträglichkeit in den EU-Mitgliedsstaaten und hält die Grenzwerte der EN55022 Klasse A ein. Um dieses sicherzustellen, sind die Geräte wie in den Handbüchern beschrieben zu installieren und zu betreiben. Des Weiteren dürfen auch nur von der IBM empfohlene Kabel angeschlossen werden. IBM übernimmt keine Verantwortung für die Einhaltung der Schutzanforderungen, wenn das Produkt ohne Zustimmung der IBM verändert bzw. wenn Erweiterungskompo┤ nenten von Fremdherstellern ohne Empfehlung der IBM gesteckt/eingebaut werden.

EN 55022 Klasse A Geräte müssen mit folgendem Warnhinweis versehen werden: ″Warnung: Dies ist eine Einrichtung der Klasse A. Diese Einrichtung kann im Wohnbereich Funkstörungen verursachen; in diesem Fall kann vom Betreiber verlangt werden, angemessene Maßnahmen durchzuführen und dafür aufzukommen.″

#### **Deutschland: Einhaltung des Gesetzes über die elektromagnetische Verträglichkeit von Geräten**

Dieses Produkt entspricht dem ″Gesetz über die elektromagnetische Verträglichkeit von Geräten (EMVG)″. Dies ist die Umsetzung der EU-Richtlinie 89/336/EWG in der Bundesrepublik Deutschland.

**Zulassungsbescheinigung laut dem Deutschen Gesetz über die elektromagnetische Verträglichkeit von Geräten (EMVG) vom 18. September 1998 (bzw. der EMC EG Richtlinie 89/336) für Geräte der Klasse A:**

Dieses Gerät ist berechtigt, in Übereinstimmung mit dem Deutschen EMVG das EG-Konformitätszeichen - CE - zu führen.

Verantwortlich für die Konformitätserklärung nach Paragraf 5 des EMVG ist die IBM Deutschland GmbH, 70548 Stuttgart.

Informationen in Hinsicht EMVG Paragraf 4 Abs. (1) 4:

Das Gerät erfüllt die Schutzanforderungen nach EN 55024 und EN 55022 Klasse A.

## <span id="page-56-0"></span>**Elektromagnetische Verträglichkeit**

Der folgende Hinweis bezieht sich auf dieses IBM Produkt. Der Hinweis für andere IBM Produkte, die mit diesem Produkt benutzt werden können, erscheint in den entsprechenden Handbüchern zu diesen Produkten.

## **Hinweis für Geräte der Klasse B**

#### **Deutschsprachiger EU-Hinweis: Hinweis für Geräte der Klasse B**

EU-Richtlinie zur Elektromagnetischen Verträglichkeit

Dieses Produkt entspricht den Schutzanforderungen der EU-Richtlinie 89/336/EWG zur Angleichung der Rechtsvorschriften über die elektromagnetische Verträglichkeit in den EU-Mitgliedsstaaten und hält die Grenzwerte der EN55022 Klasse B ein. Um dieses sicherzustellen, sind die Geräte wie in den Handbüchern beschrieben zu installieren und zu betreiben. Des Weiteren dürfen auch nur von der IBM empfohlene Kabel angeschlossen werden. IBM übernimmt keine Verantwortung für die Einhaltung der Schutzanforderungen, wenn das Produkt ohne Zustimmung der IBM verändert bzw. wenn Erweiterungskomponenten von Fremdherstellern ohne Empfehlung der IBM gesteckt/eingebaut werden.

#### **Deutschland: Einhaltung des Gesetzes über die elektromagnetische Verträglichkeit von Geräten**

Dieses Produkt entspricht dem ″Gesetz über die elektromagnetische Verträglichkeit von Geräten (EMVG)″. Dies ist die Umsetzung der EU-Richtlinie 89/336/EWG in der Bundesrepublik Deutschland.

**Zulassungsbescheinigung laut dem Deutschen Gesetz über die elektromagnetische Verträglichkeit von Geräten (EMVG) vom 18. September 1998 (bzw. der EMC EG Richtlinie 89/336) für Geräte der Klasse B:**

Dieses Gerät ist berechtigt, in Übereinstimmung mit dem Deutschen EMVG das EG-Konformitätszeichen - CE - zu führen.

Verantwortlich für die Konformitätserklärung nach Paragraf 5 des EMVG ist die IBM Deutschland GmbH, 70548 Stuttgart.

Informationen in Hinsicht EMVG Paragraf 4 Abs. (1) 4:

Das Gerät erfüllt die Schutzanforderungen nach EN 55024 und EN 55022 Klasse B.

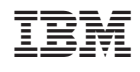